<span id="page-0-0"></span>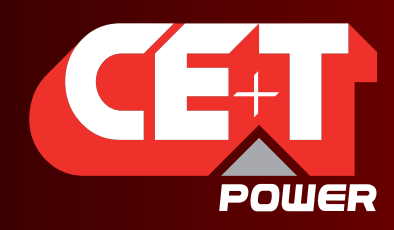

Leading AC Backup Technology

# AGIL - MODULARE USV Betriebshandbuch V7.1

## DIE MODULARE USV – NEU ERFUNDEN

DIE NEUE GENERATION VON LEISTUNGSUMFORMERN

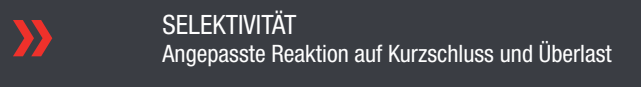

- VIELSEITIGE LADEMÖGLICHKEITEN XX Kurze oder lange Wiederaufladezeit ohne Zusatzkosten
- NACHHALTIGE BATTERIE Qualifizierte Ladung für längere Gebrauchsdauer der Batterie
- UNTER DEN HÄRTESTEN NETZBEDINGUNGEN D Ohne Beeinträchtigung der Qualität des AC-Ausgangs

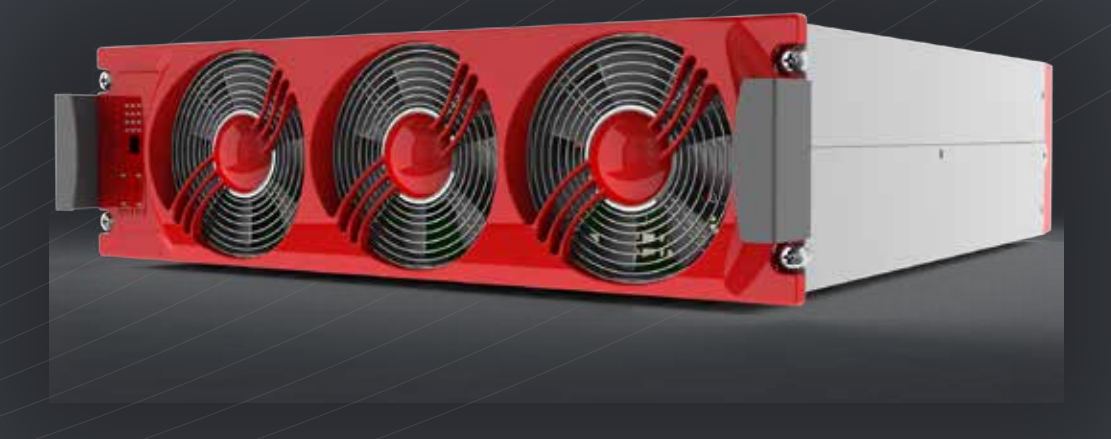

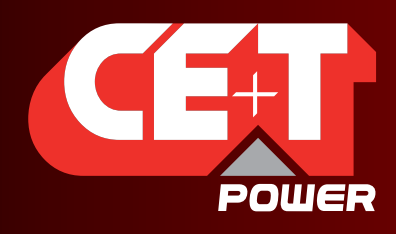

Leading AC Backup Technology

## Inhaltsverzeichnis

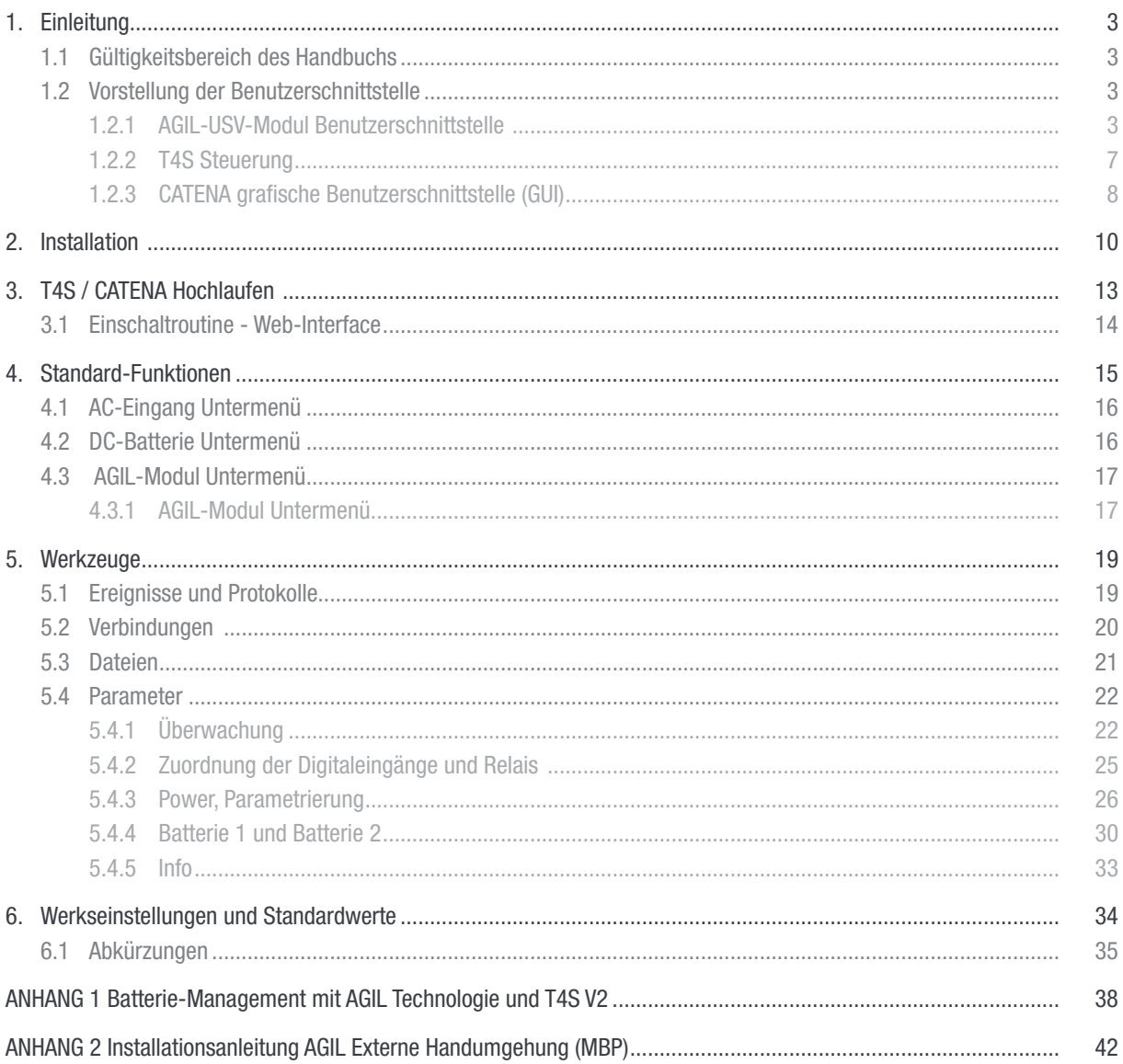

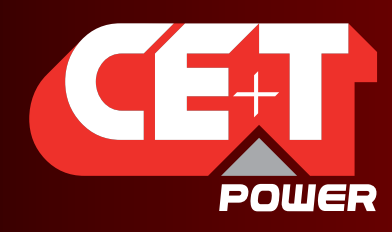

Leading AC Backup Technology

## 1. Einleitung

## 1.1 Gültigkeitsbereich des Handbuchs

Dieses Dokument beschreibt die Software-Eigenschaften, Vor-Ort-Installation und Betrieb des AGIL modularen USV-Systems. Informationen über die Hardware-Installation und Verkabelung finden Sie im AGIL Installationshandbuch.

## 1.2 Vorstellung der Benutzerschnittstelle

#### 1.2.1 AGIL-USV-Modul Benutzerschnittstelle

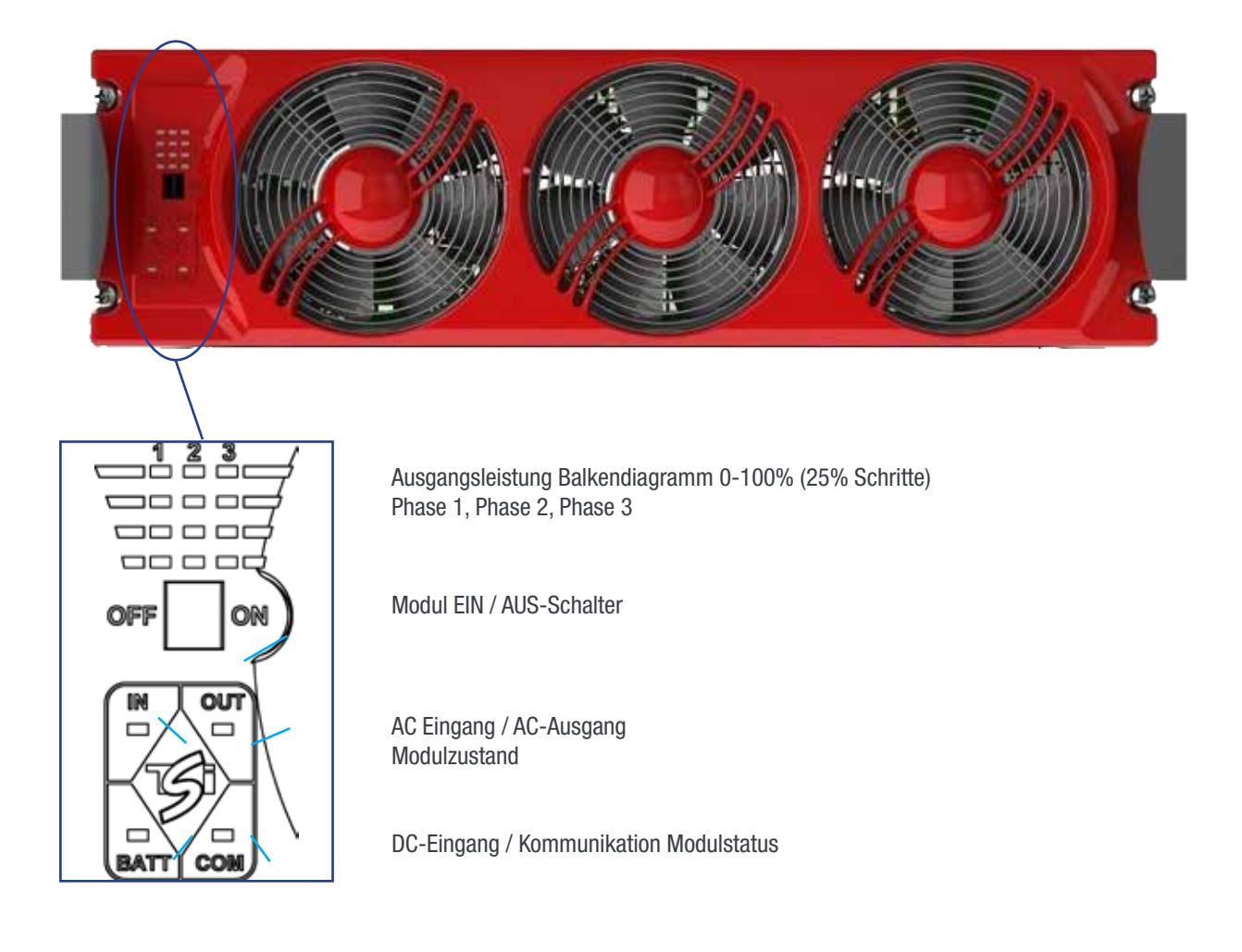

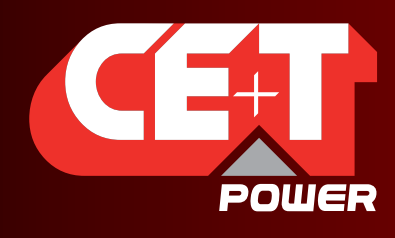

Leading AC Backup Technology

#### 1.2.1.1 Ausgangsleistung LED-Anzeige:

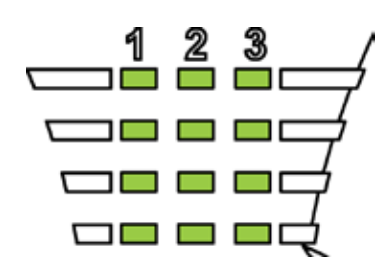

Jedes Segment steht für ein Inkrement von 25% Last. 0-25 / 25,1-50 / 50,1-75 / 75,1-100

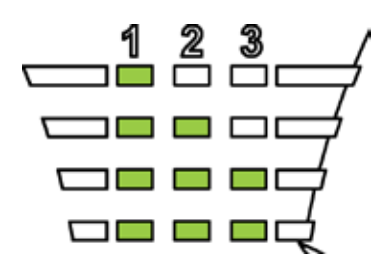

Last kann zwischen den 3 Phasen in einem Modul unterschiedlich sein

Last kann in einer Phase in mehreren Module unterschiedlich sein

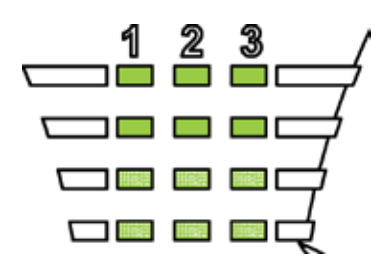

Überlast (blinkend)

100,1-125 Segment 0-25 blinkend

125,1-150 Segment 0-50 blinkend

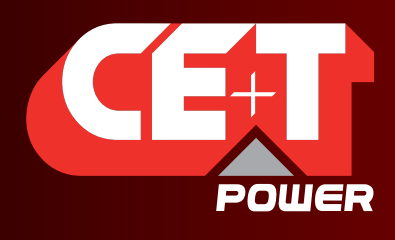

#### 1.2.1.2 Modul Status-LED Anzeige

AC-Eingang LED Anzeige

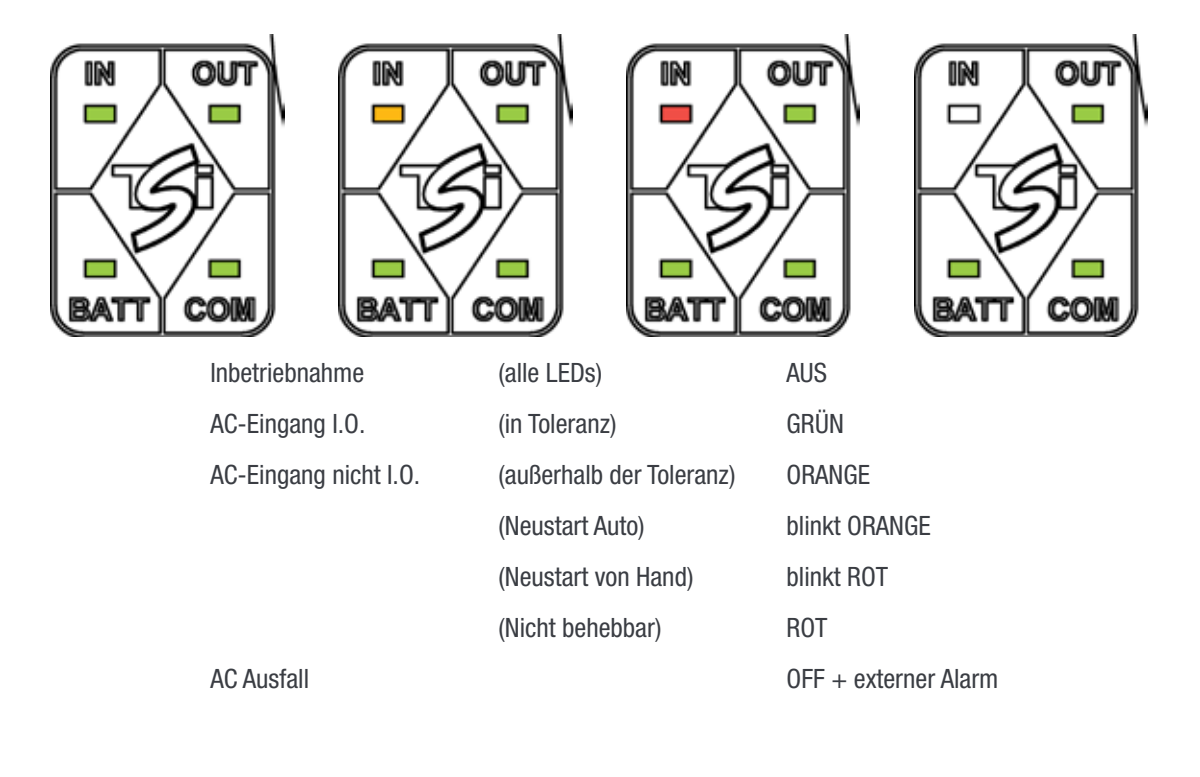

#### AC-Ausgang LED Anzeige

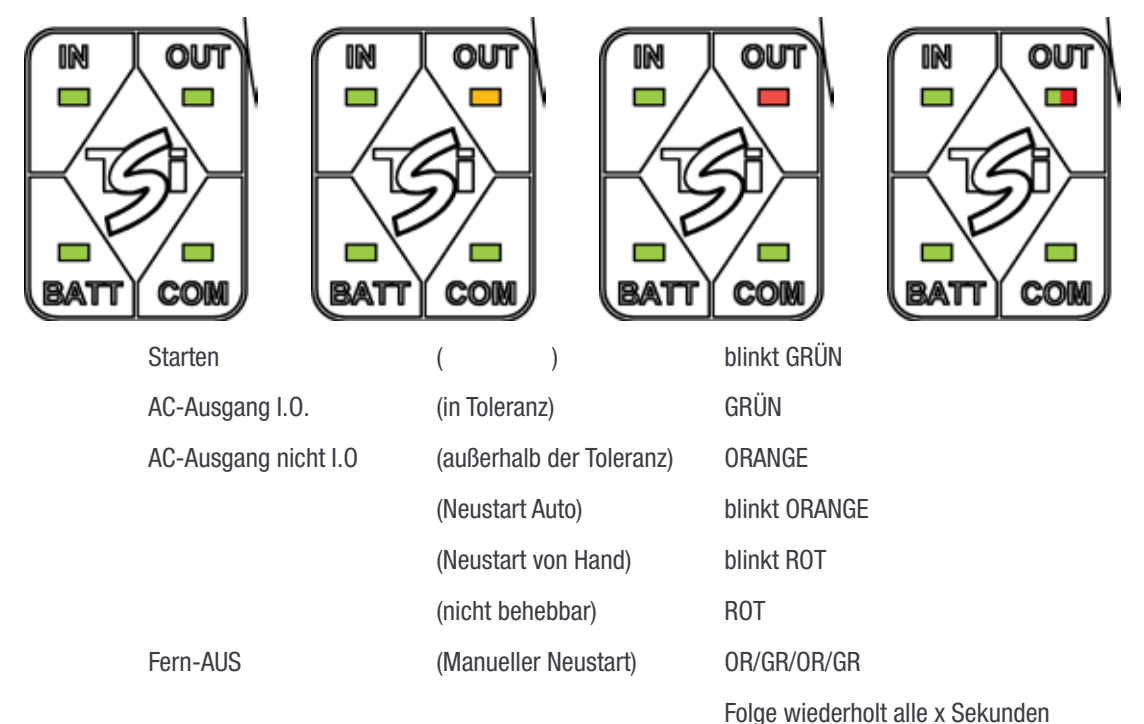

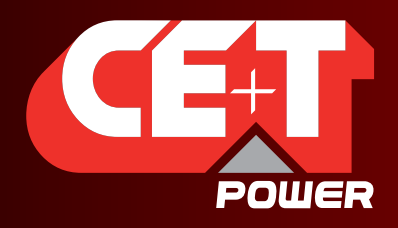

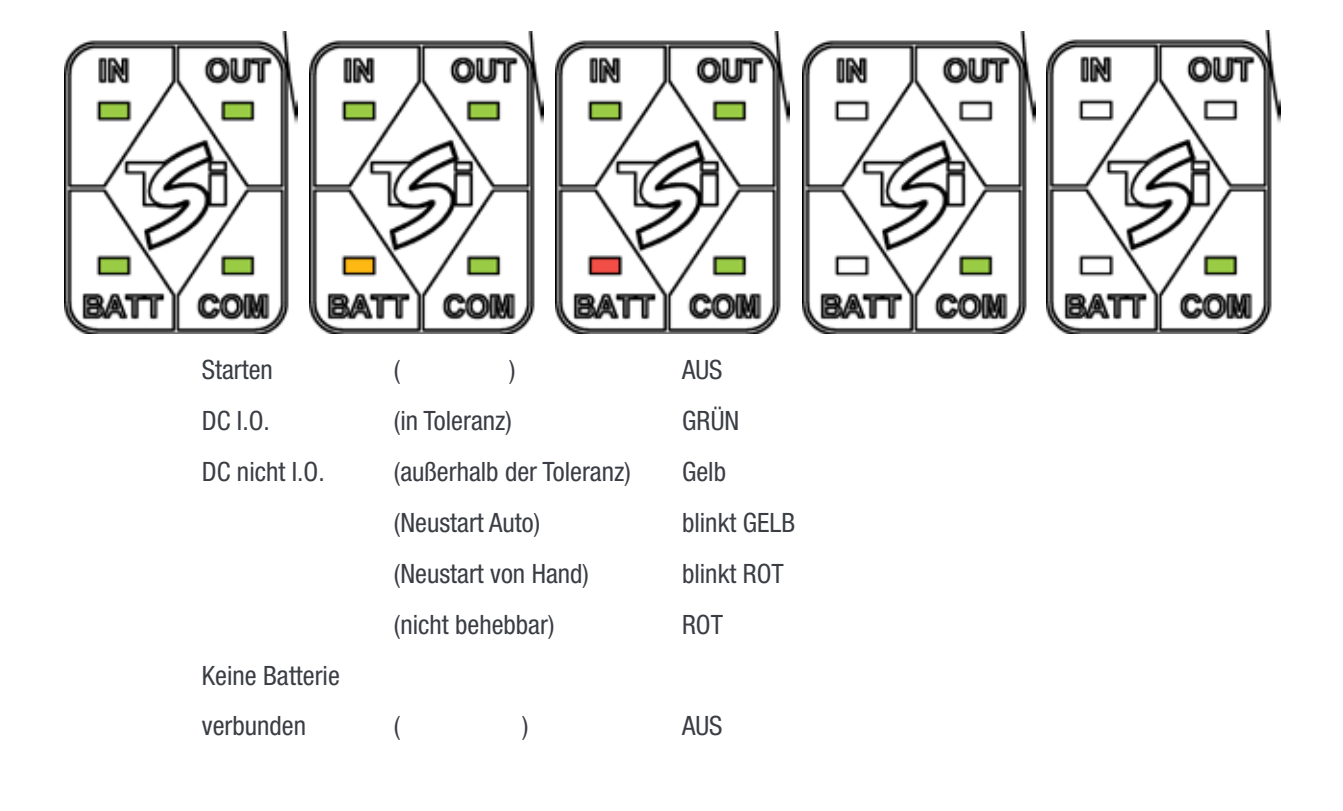

Kommunikations-LED Anzeige

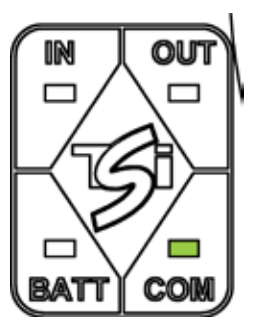

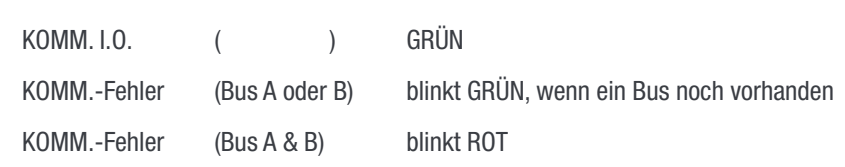

Modul und System arbeitet weiterhin mit einem Bus oder mit zwei Bussen, andernfalls wird das Modul / System abgetrennt und heruntergefahren.

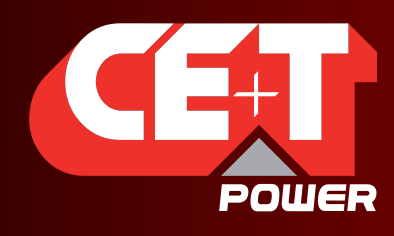

Leading AC Backup Technology

### 1.2.2 T4S Steuerung

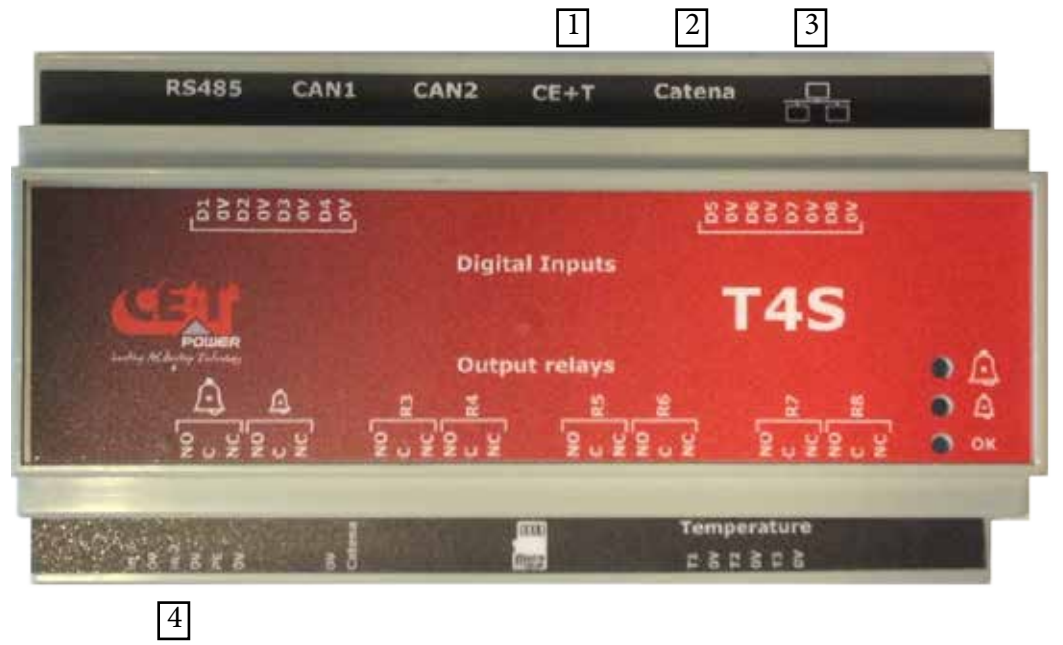

Die T4S Steuerung überwacht die AGIL-Module sowie die Systemumgebung. Sie ist verbunden mit:

- den AGIL-Module über den "CE+T-Bus" [1].
- dem CATENA (falls vorhanden) über den "Catena Bus" [2].
- einem Computer über Ethernet-Anschluss (RJ45) [3].

#### T4S hat:

- 8 Digitaleingänge, bezeichnet mit D1 bis D8.
- 8 Ausgangsrelais Dringender Alarm, Nicht-dringender Alarm, R3 bis R8.
- **3 Temperaturfühler T1 bis T3.**
- 2 DC-Eingänge für 12V Netzteile bzw. DC/DC-Wandler [4].

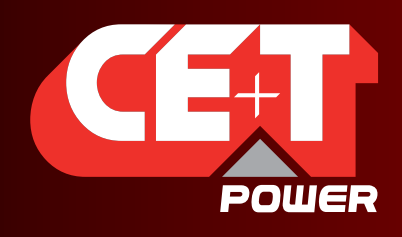

Leading AC Backup Technology

#### 1.2.3 CATENA grafische Benutzerschnittstelle (GUI)

Die grafische CATENA-Schnittstelle ermöglicht dem Benutzer einen einfachen Zugriff auf die Systemüberwachung über eine leistungsstarke, webbasierte, grafische Anzeige.

Ausser über den Berührungsbildschirm kann der Benutzer auch Zugriff auf die gleiche Oberfläche über einen Ethernet-Anschluss auf T4S oder CATENA haben.

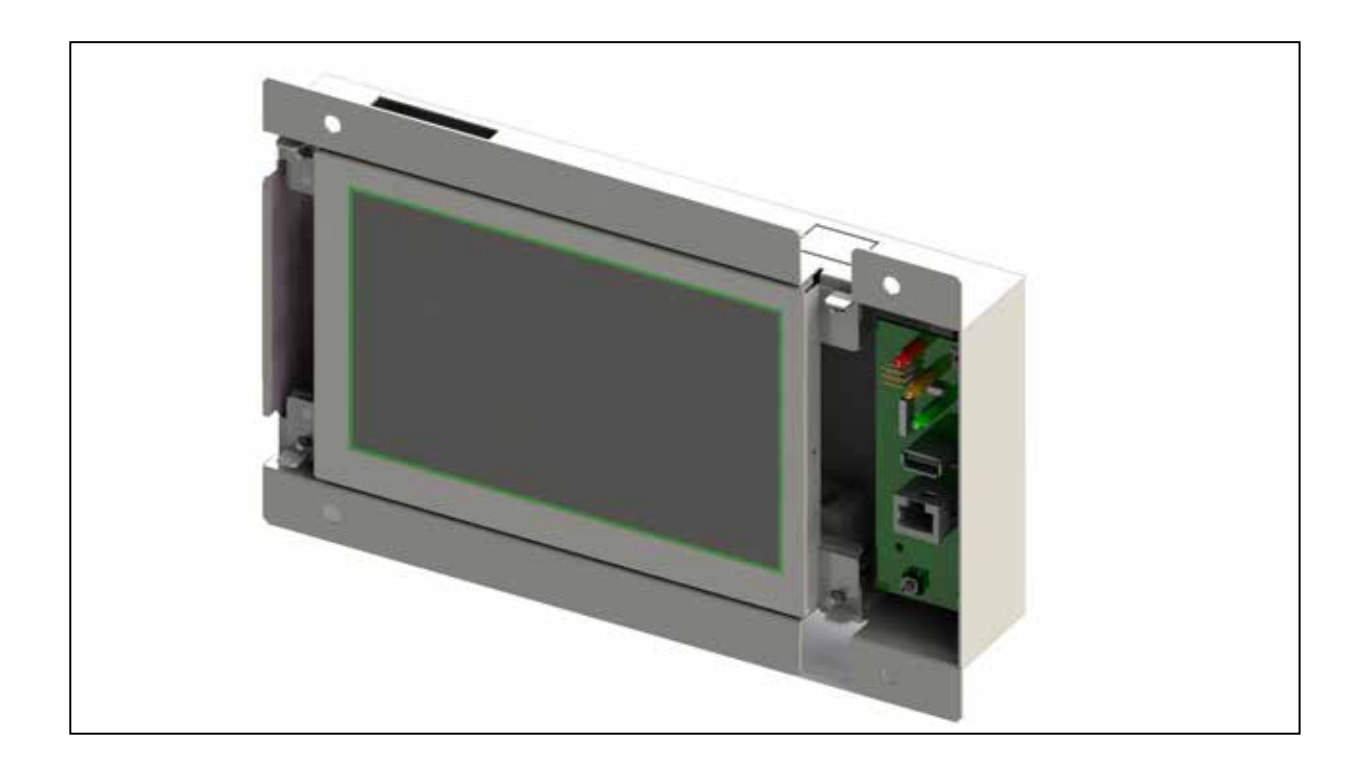

Bitte beachten Sie, dass, wenn CATENA installiert ist, der Ethernet-Port des T4S nicht verfügbar ist. Er wird durch CATENA durchgeschleift.

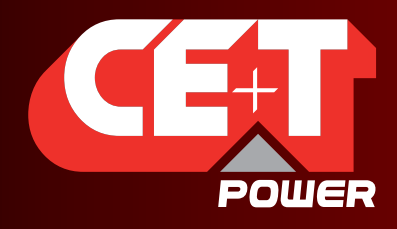

Leading AC Backup Technology

CATENA gibt es in zwei Versionen:

- als 19"-Baugruppe, wobei die Einheit 3HE im Schrank einnimmt.
- **Example 2** in Tür oder auf Montageplatte montiert.

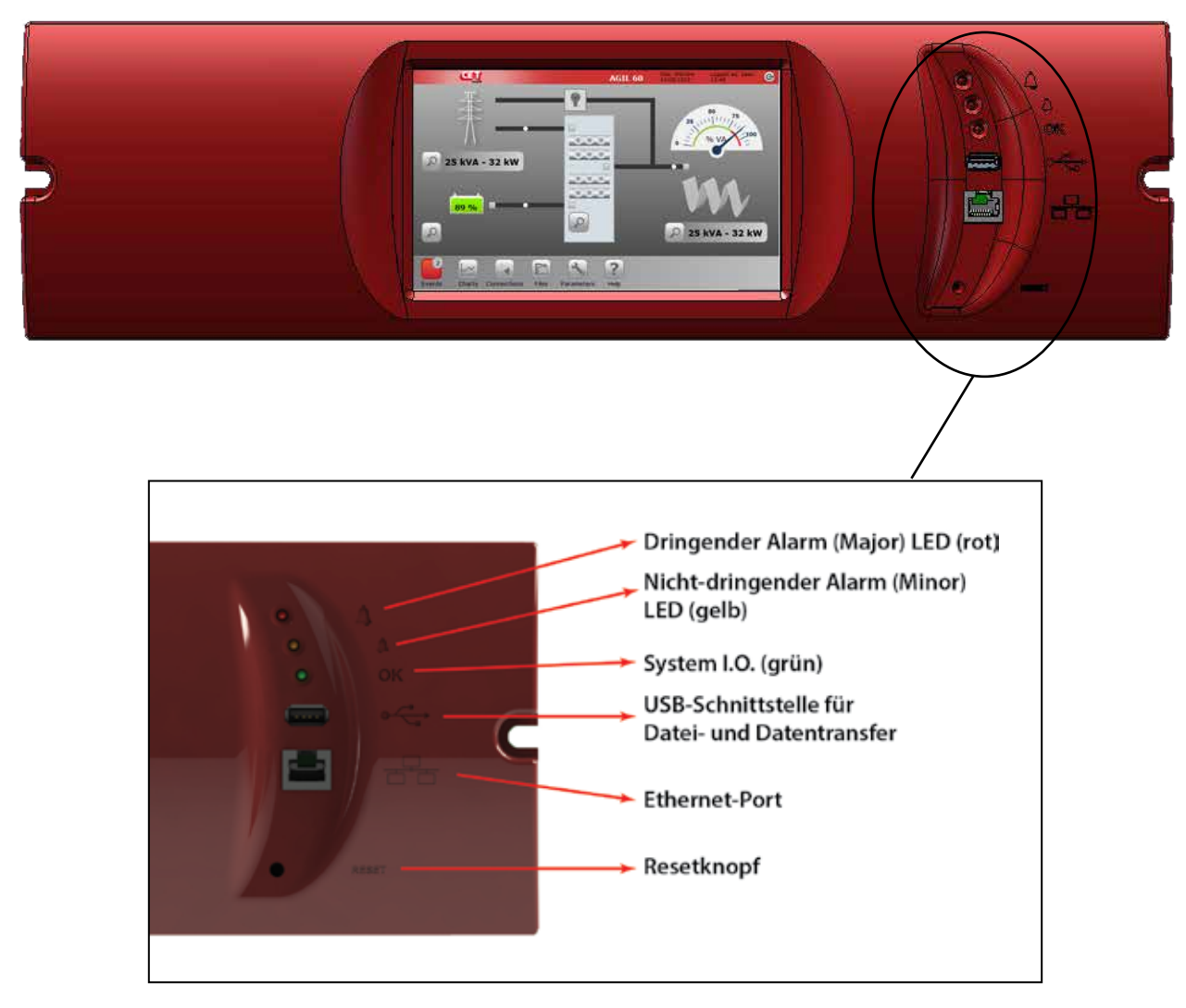

Die Anschlüsse für Stromversorgung und Systemverbindungen befinden sich auf der Rückseite der Einheit:

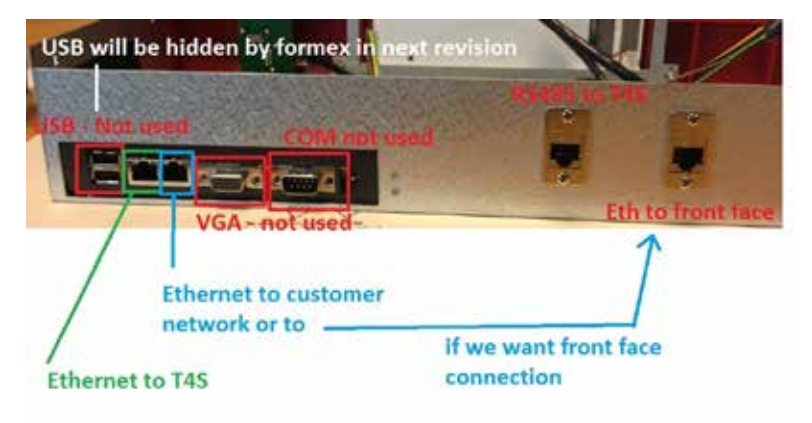

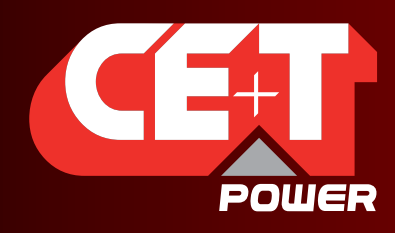

Leading AC Backup Technology

## 2. Installation

T4S ist eine DIN-Hutschienen-Baugruppe, die an das AGIL-Modul / System angeschlossen ist, wie in der schematischen Darstellung auf der nächsten Seite gezeigt.

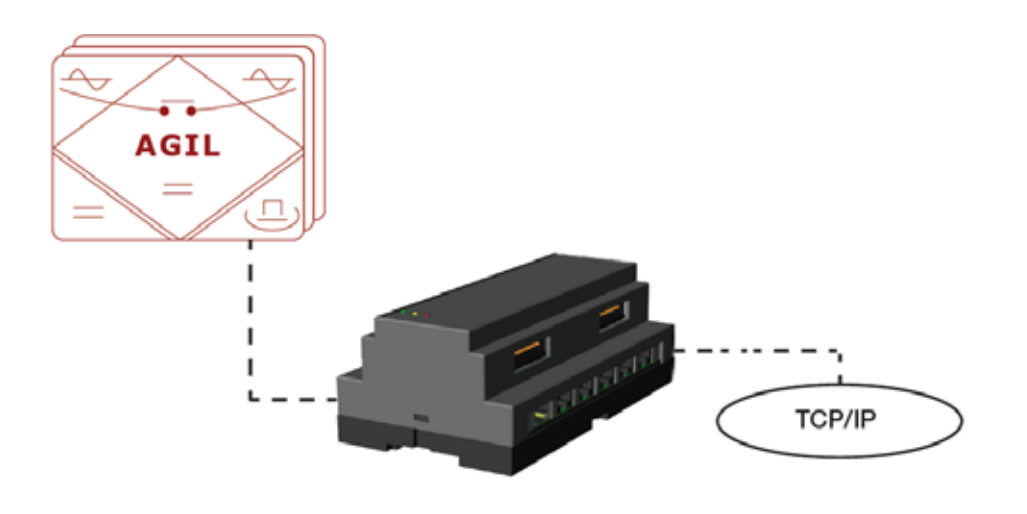

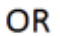

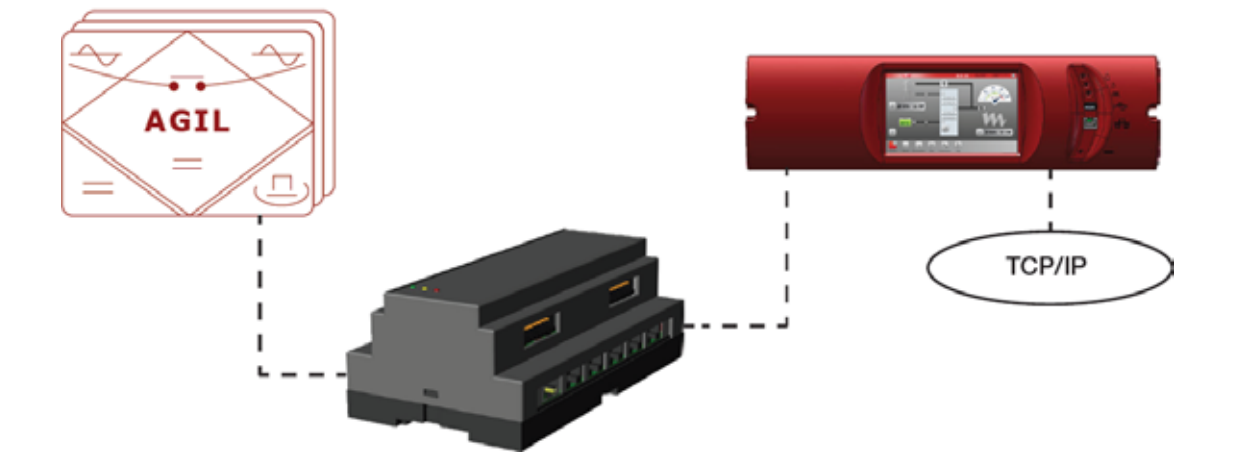

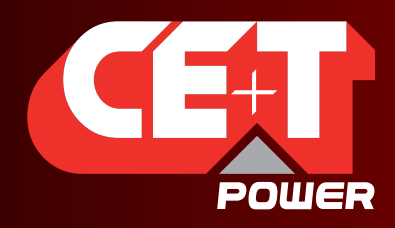

Leading AC Backup Technology

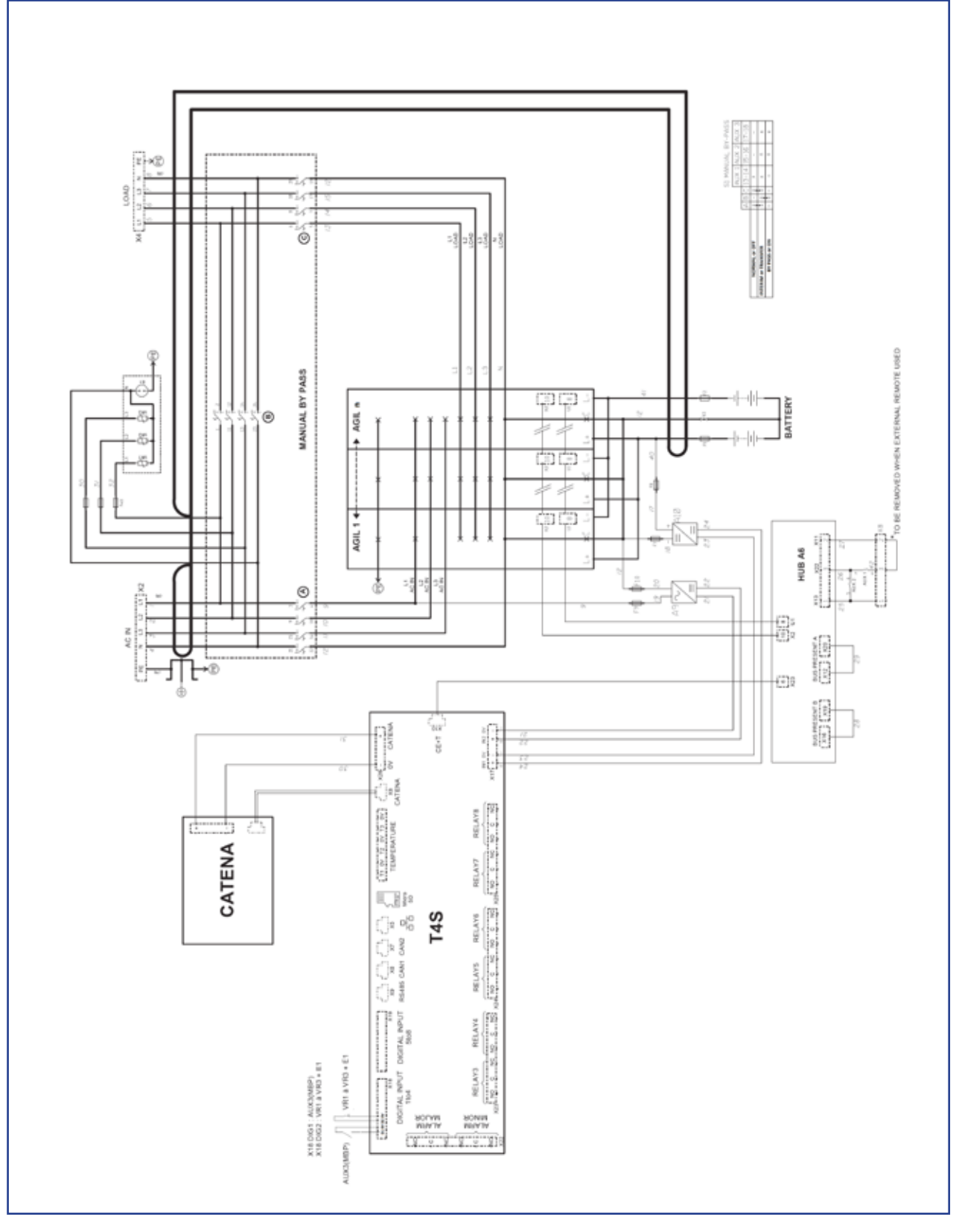

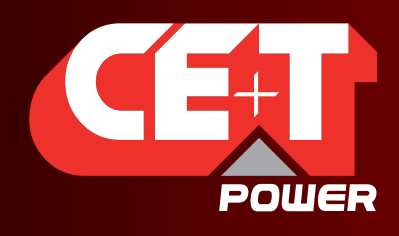

Leading AC Backup Technology

#### Software-Übersicht

Die in T4S und CATENA hinterlegte Firmware ermöglicht eine vollständige Systemüberwachung durch Berührungsbildschirm oder über Web-Browser und bietet Funktionalitäten wie:

- System-Einstellung und Konfiguration (passwortgeschützt)
- System Status und Informationsanzeige
- System Alarme und Ereignisse Protokolldatei
- System Eigendiagnose (Batterietest, Batterieschnellladung, ...).

Bitte beachten: Die neueste Software ab V2 für T4S und CATENA ist voll kompatibel mit der AGIL-Modul Software Version 11 und höher. Niedrigere Softwarestände der AGIL-Module, aber höher als 8, funktionieren, können aber Einschränkungen aufweisen. AGIL-Module mit Version 8 funktionieren nicht und müssen vorm Anschluss an T4S hochgestuft werden.

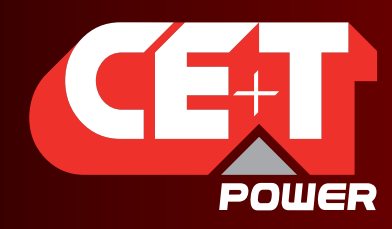

Leading AC Backup Technology

# 3. T4S / CATENA Hochlaufen

Wenn Sie T4S und / oder CATENA selbst installiert haben, stellen Sie sicher, dass die Verbindungen so sind, wie in der schematischen Darstellung gezeigt.

Wenn Sie das komplette System mit Gehäuse und Modulen vom Hersteller bezogen haben, sind beide Baugruppen fertig montiert, verdrahtet, geprüft und nach den Anforderungen des Systems vorkonfiguriert.

Verwenden Sie den Touchscreen oder schließen Sie einen Computer an den Ethernet-Anschluss an, um das System einzurichten.

Bitte beachten Sie, dass es zwei Arten von Benutzerzugriff auf T4s. gibt:

- **BASIC Ebene: erlaubt nur Lesezugriff. Keine Änderung erlaubt.**
- EXPERTE Ebene: erlaubt vollen Schreibzugriff. Parameter und Systemeinstellungen können geändert werden.

Das werksseitige Passwort für Basic und Experte ist "123TEC". Es kann nicht geändert werden.

#### (Die nachstehende Anleitung gilt nur für Software-Version ab 3.1):

Die Basic-Ebene ist standardmäßig erreichbar, es ist kein Passwort erforderlich.

Für den Zugriff auf die Experte-Ebene wird ein Passwort benötigt. Das werksseitige Passwort lautet "pass456", es wird dringend empfohlen, dieses Passwort durch ein eigenes zu ersetzen.

Für den Fall, dass das eigene Passwort verloren gegangen ist, kann ein temporäres Passwort, das 24h nach Erzeugung gültig bleibt, von CE+T Power angefordert werden. Um ein temporäres Passwort zu erhalten, senden Sie eine E-Mail mit der Seriennummer des T4S und dem Datum, an dem Sie die Passwortänderung vor Ort planen an: customer.support@cet-power.com und fordern explizit ein temporäres Passwort an. Die Seriennummer finden Sie auf dem Typenschild des T4S oder über den Touchscreen bzw. Computer in 'Parameter' und dann 'Info'.

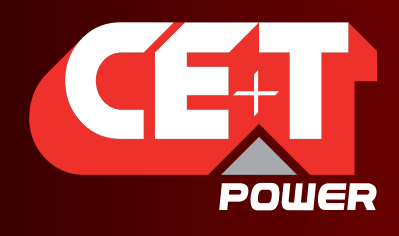

Leading AC Backup Technology

### 3.1 Einschaltroutine - Web-Interface

 Leiten Sie das Hochlaufen ein, indem die Stromversorgung des T4S (Sicherung einlegen um die Stromversorgung der Steuerung einzuschalten).

#### ANMERKUNG: Die Steuerung führt einen kurzen Selbsttest durch, wenn sie startet. Es ist dabei normal, wenn Alarmmeldungen erscheinen.

- Verwenden Sie den Touchscreen oder den Computer über den Ethernet-Port und starten Sie Ihren Web-Browser.
	- a. Gehen Sie mit Ihrem Browser auf Adresse 192.168.0.2 und
	- b. wählen Sie einen Benutzertyp (Basic oder Experte) und geben Sie Ihr Passwort ein. Werkseinstellungen sind "pass123" für Basic und "pass456" für Experte.
- Prüfen Sie und stellen Sie Alarme und Schwellwerte in den Untermenüs der Steuerung ein.
- Prüfen Sie die Einstellungen für die Batterie in den Batterieuntermenüs; z.B. Zellenzahl, Ladeerhaltungsspannung, Temperaturkompensation, Starkladung usw.

Hinweis: Die Änderung von Systemeinstellungen können zu Alarmen führen. Achten Sie darauf, dass die Modifikationen sorgfältig durchgeführt werden

Überprüfen Sie die Kommunikationseinstellungen für den Fernzugriff, nach Bedarf.

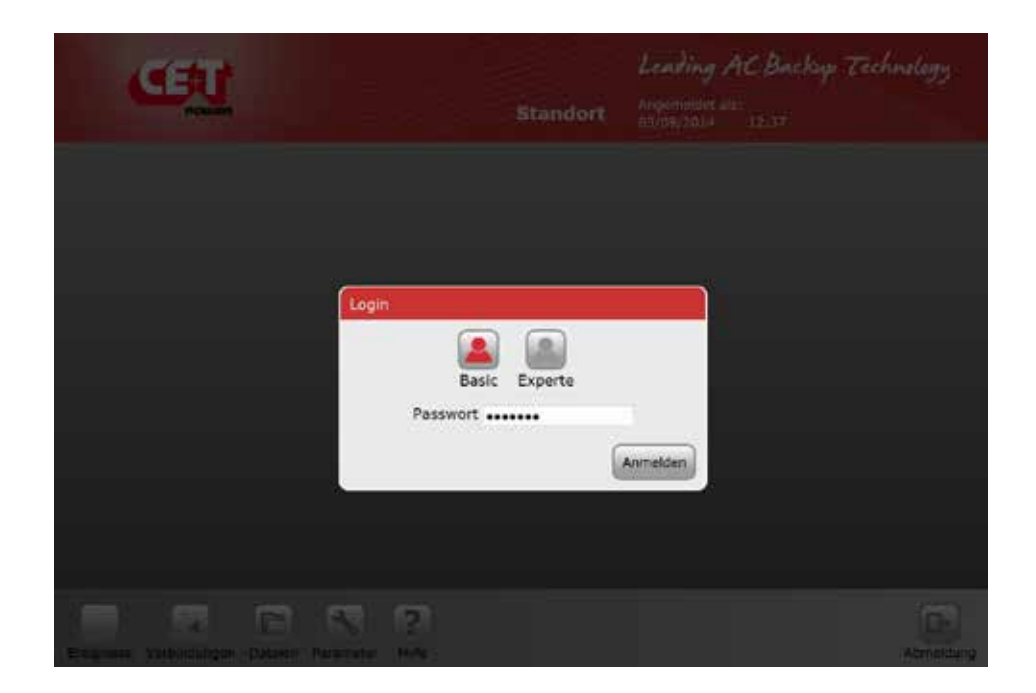

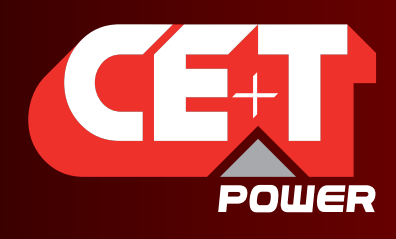

Leading AC Backup Technology

## 4. Standard-Funktionen

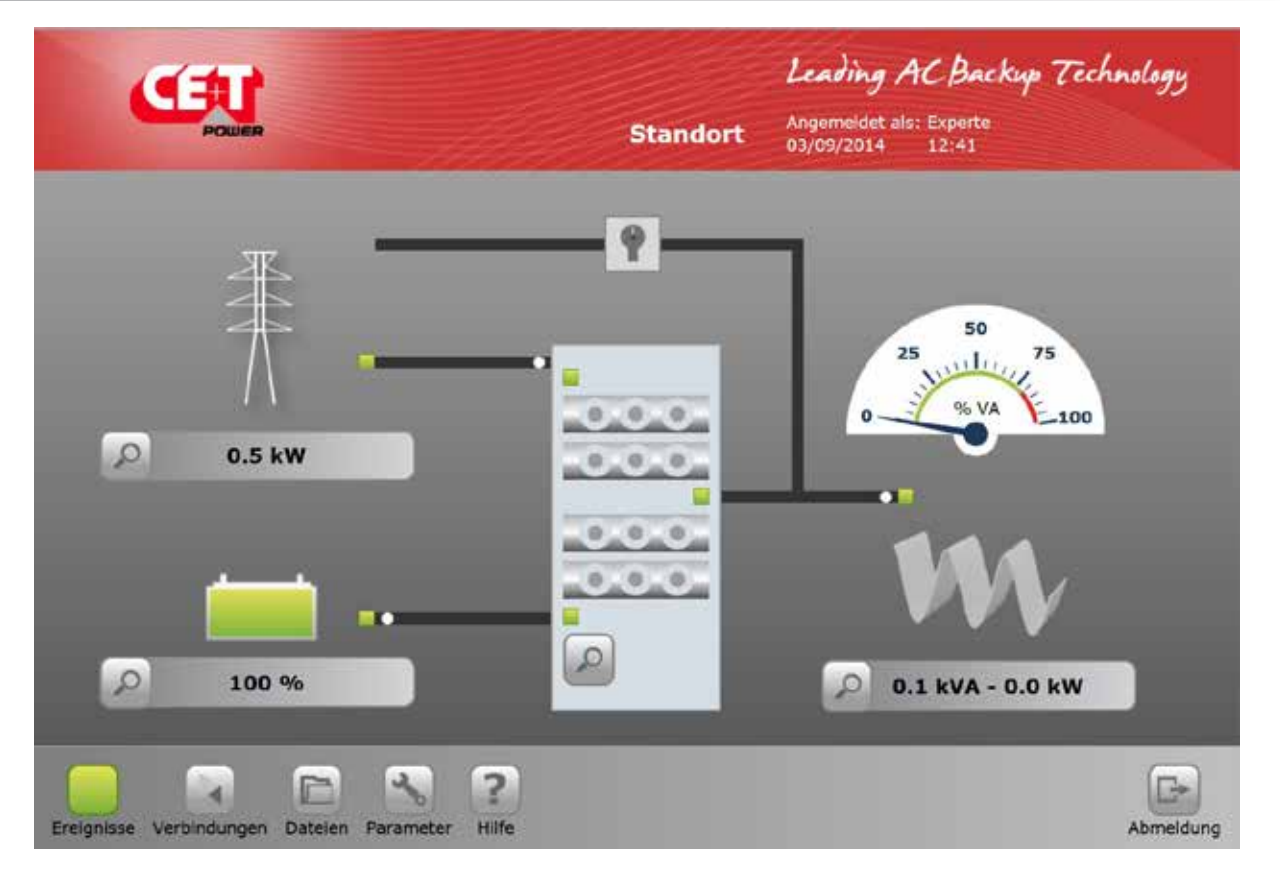

Der Hauptbildschirm bietet einen Überblick über das System, wo jeder "Klick" auf das Lupensymbol das ausgewählte Untermenü aufruft:

- [1] AC-Eingangs Untermenü.
- [2] DC Batterie Untermenü.
- [3] AGIL-Module Untermenü.
- [4] AC Ausgang Verbraucher Untermenü.

Ein Klick auf ein Symbol in der Symbolleiste gewährt Ihnen jeweils Zugang zu den Untermenüs Ereignisse, Verbindungen, Dateien, Parameter, Hilfe

Der Hauptbildschirm zeigt den Status jeder Ihrer Systemkomponente.

- **AC-Eingang: Grün, Rot.**
- Batterie: Grün, Orange, Rot.
- AGIL Modul(e): 3 LEDs (AC-Eingang, DC-Eingang, AC-Ausgang).
- **AC-Ausgang / Last: Grün, Rot.**

Die Energieflussrichtung wird durch sich bewegende weiße Punkt auf den Stromleitungen angezeigt.

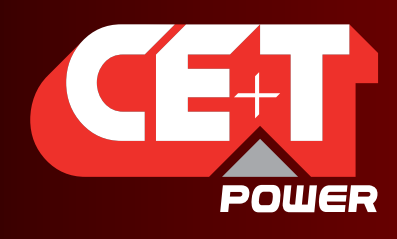

Leading AC Backup Technology

## 4.1 AC-Eingang Untermenü

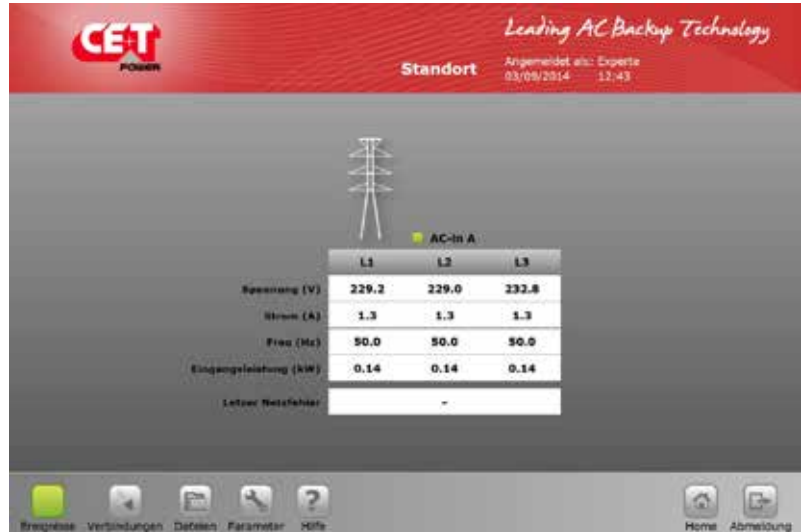

Biete Informationen zum AC-Eingang (bis zu 3 Phasen).

- -AC-Eingangsspannung.
- -AC Eingangsstrom.
- -AC Eingangsfrequenz.
- -AC Eingangsleistung (kW).

## 4.2 DC-Batterie Untermenü

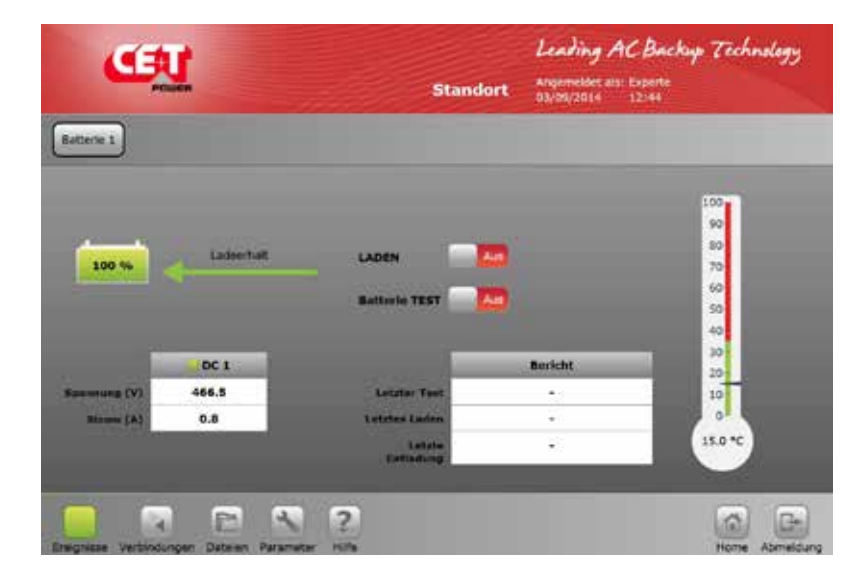

Batterie x (x=1 oder2) gibt Infos über den Batteriezustand.

- Boost (Starkladen) An oder Aus
- Batterie-Test An oder Aus
- Info über den letzten Test, die letzte Starkladung und letzte Entladung
- Spannung und Strom
- Temperatur

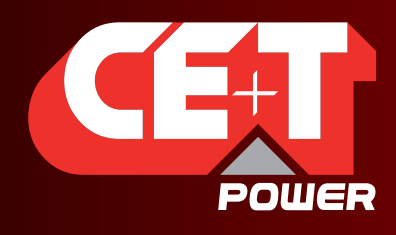

Leading AC Backup Technology

## 4.3 AGIL-Modul Untermenü

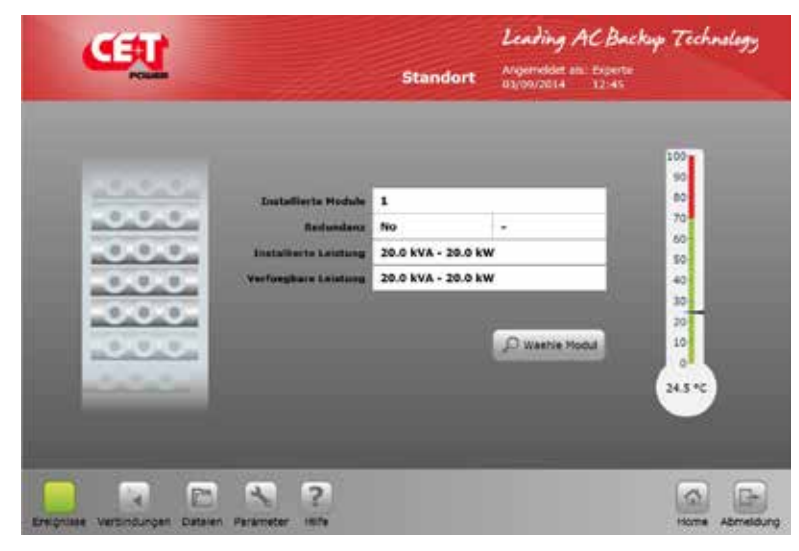

Bietet AGIL Modul Informationen -die Anzahl der installierten Module

- Redundanzgrad
- -Installierte Leistung.
- -Verfügbare Leistung.
- -mittlere Temperatur des Moduls.

#### 4.3.1 AGIL-Modul Untermenü.

Beim Klick auf das Symbol "Wähle Modul" wird sich eine Modul-Auswahltabelle öffnen.

Jede Zahl stellt die Adresse eines Moduls im System dar.

- **Eine grüne Zahl ein installiertes und funktionierendes Modul.**
- Eine orangene Zahl ein installiertes Modul mit einem behebbaren Fehler.
- Eine rote Zahl zeigt ein installiertes Modul mit einem nicht behebbaren Fehler.
- Eine graue Zahl zeigt ein Modul, das manuell ausgeschaltet ist.
- Eine weiße Zahl zeigt einen leeren Steckplatz an.

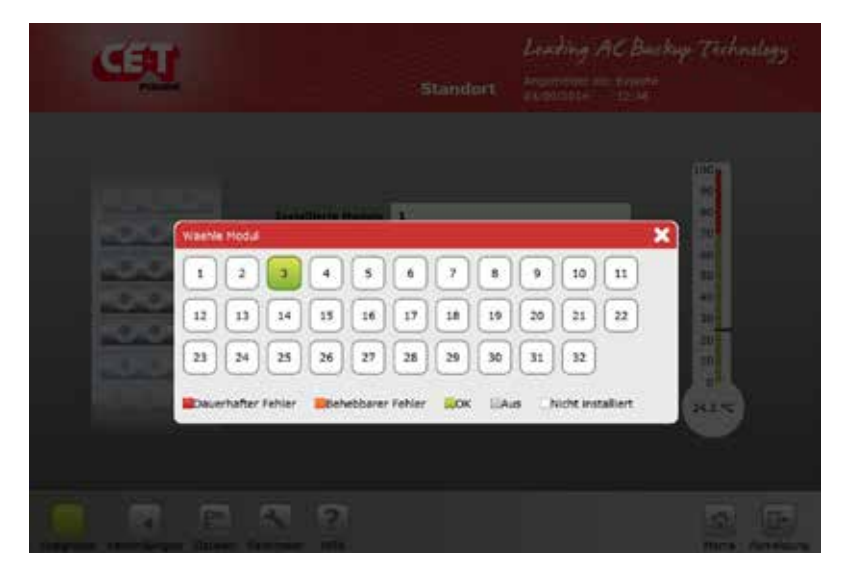

Tabelle Modul installiert / nicht installiert.

Klicken Sie auf ein installiertes Modul, um die spezifischen Informationen des ausgewählten Moduls angezeigt zu bekommen.

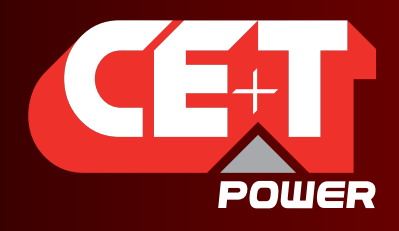

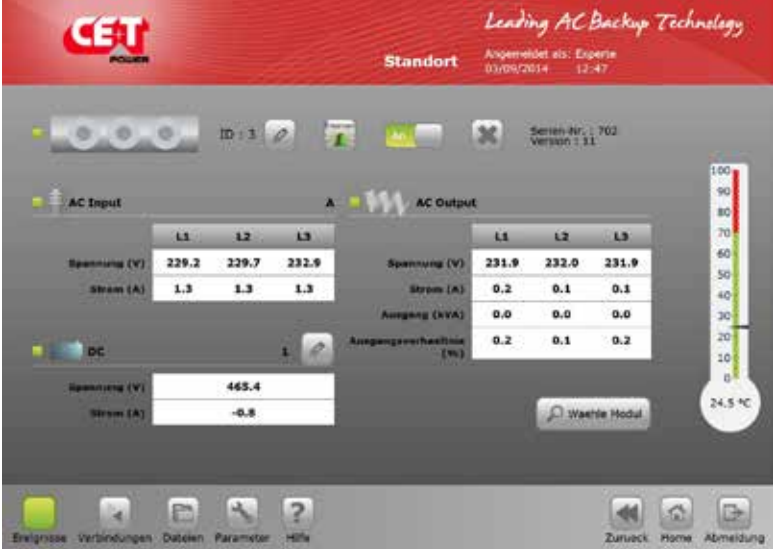

Informationen über das ausgewählte Modul

- -Klick "Identifizieren", um das entsprechende Modul im Steckplatz (alle LEDs blinken) zu erkennen.
- -Modul Status wird durch die LED-Farbe angegeben:
	- -AC Eingang.
	- -DC Eingang.
	- -AC Ausgabe.

Grün: I.O.

- Orange: Behebbarer Fehler.
- Rot: Nicht behebbarer Fehler.

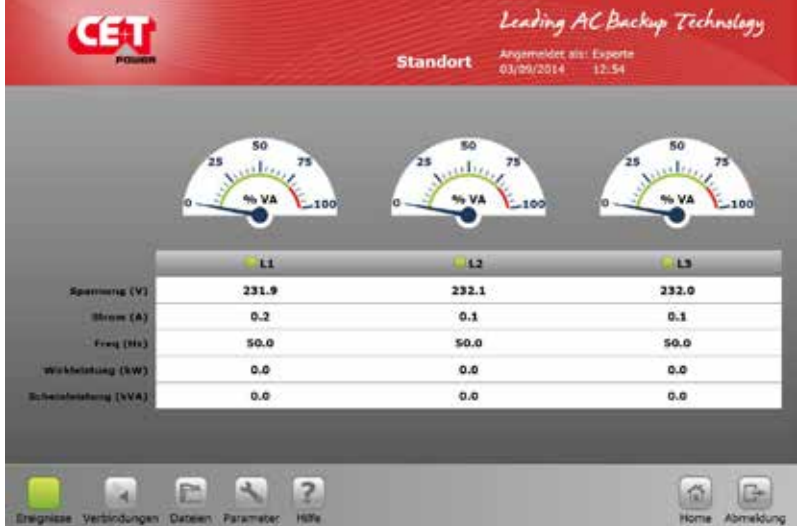

AC-Ausgangsanzeigen.

- -Verschiedene Messwerte (U, I, F, P, S).
- -individuelle Phasenzustände L1 bis L3.
- -Zeigerinstrumente für Leistungsanzeige.

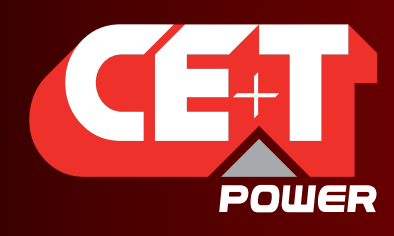

## 5. Werkzeuge

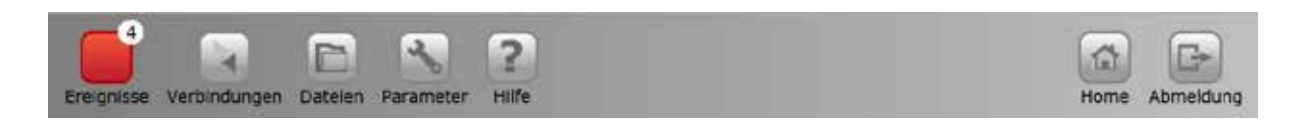

## 5.1 Ereignisse und Protokolle

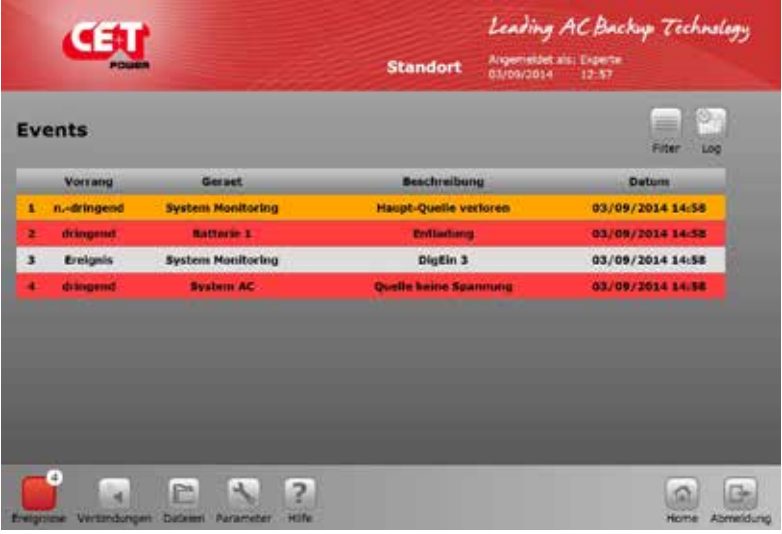

Anzeige der aktiven Ereignisse / momentan anstehende Alarme.

-Rot: Dringender Alarm (Major).

-Orange: Nicht-dringender Alarm (Minor).

-Weiß: Kein Alarm.

Klicken Sie auf "Log", um sich die Einträge der Protokolldatei anzusehen. Sie erscheinen in einer Liste.

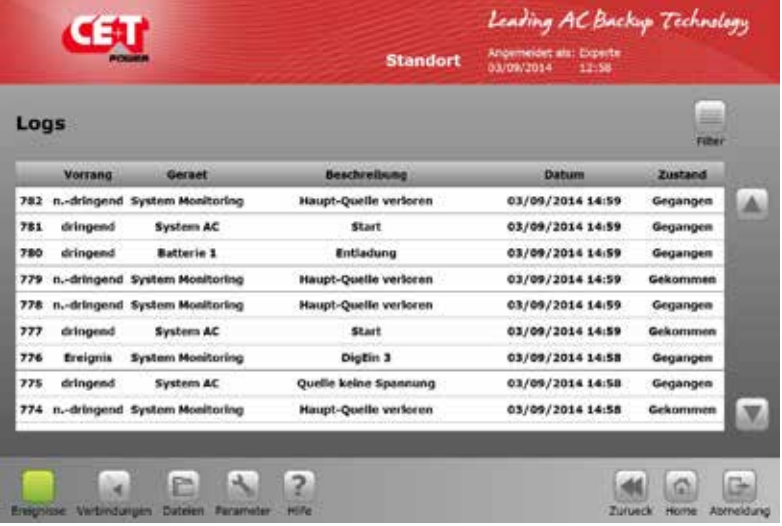

Die Anzeige der Protokolldatei kann mit dem Filtermenü gefiltert werden.

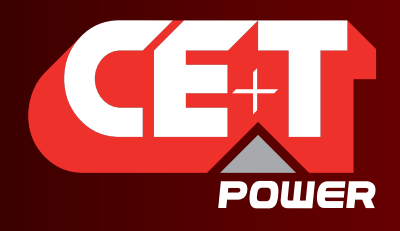

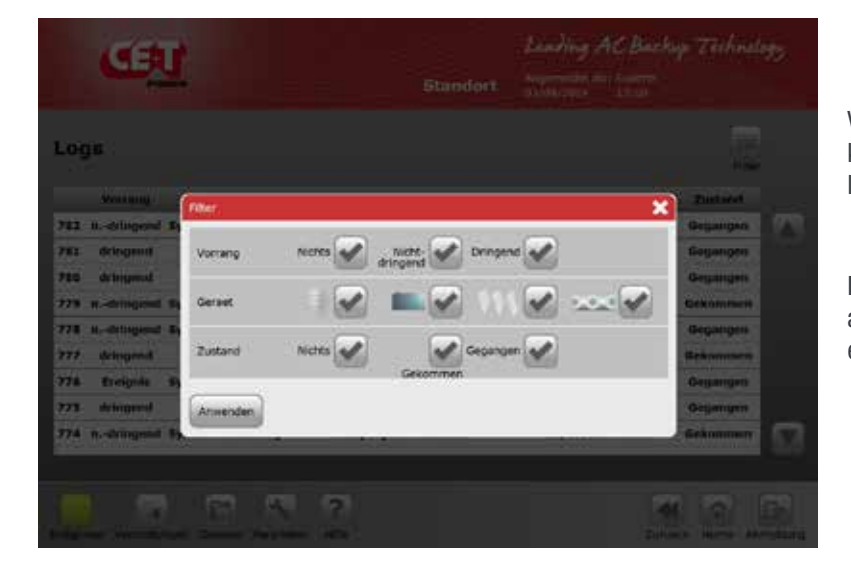

Vergessen Sie nicht, auf "Anwenden" zu klicken, um das Filter wirksam werden zu lassen.

Mit "Filter löschen" werden alle ausgewählten Filter entfernt und man erhält die vollständige Liste.

## 5.2 Verbindungen

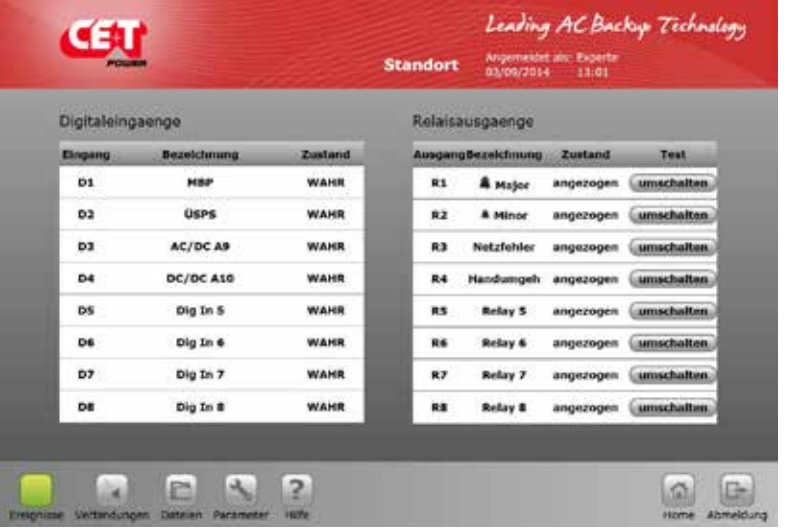

Zeigt die Liste der Digital-Eingänge und Zuordnung der Relais der T4S-Steuerung.

Es ist möglich, die Zuordnung im Parameter-Menü zu ändern. Ein Relais ist angezogen, wenn das zugeordnete Ereignis nicht ansteht.

Bei Zugriff über einen PC (nicht über Catena) erscheinen zusätzlich die Spalte "Test" und Knöpfe, die nach einem Klick darauf das entsprechende Relais umschalten. Nach ein paar Sekunden springt es selbsttätig wieder zurück.

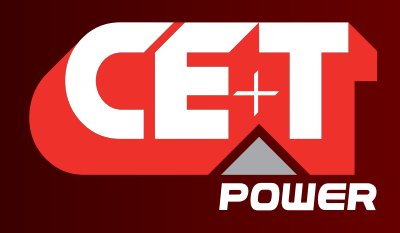

Leading AC Backup Technology

### 5.3 Dateien

Mit "Übertragung"-Bildschirm kann man die Protokolldatei exportieren und Konfiguration exportieren oder importieren

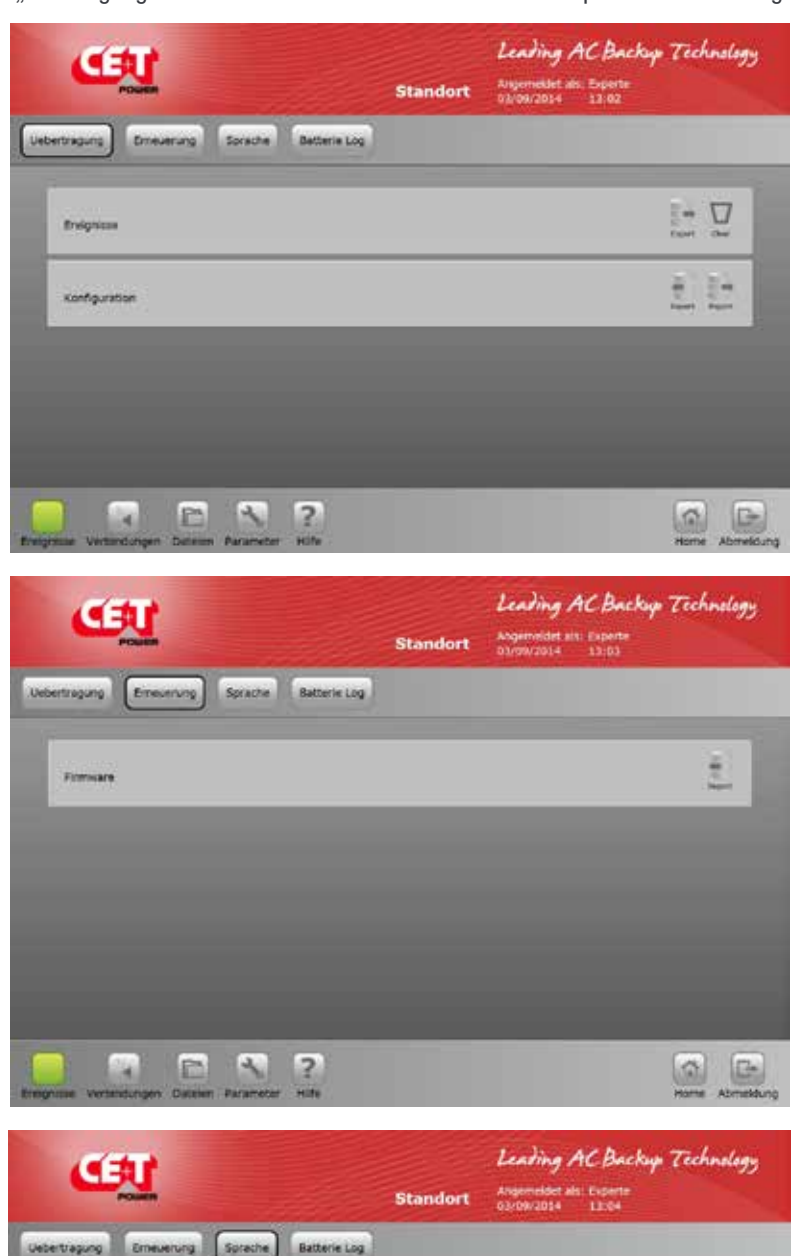

**Uebertagung Emerening Sprache Batterie Log**  $\tilde{\mathcal{L}}$ Install, Sprachdate  $\Box$ Destin 1.2  $\Box$ togish 1.0  $\Box$ roch frei P. A.  $\vert$ <sub>2</sub> ila. 菌 le

## Übertragung:

Ereignisprotokoll:

- -Ereignisprotokoll und die Konfigurationsdatei können exportiert werden.
- -Die Protokolldatei "cet.log" ist eine Textdatei.
- -Klick auf "Löschen" löscht die Protokolldatei.

#### Konfiguration:

-Die Konfigurationsdatei "configuration. ini", ebenfalls eine Textdatei, kann exportiert oder in T4S importiert werden.

Erneuerung:

Um die T4S Firmware zu aktualisieren, importieren Sie die Datei vom Computer und laden zum T4S.

#### Sprache:

T4S speichert maximal 3 Sprachen, die geändert, aktualisiert oder gelöscht werden können.

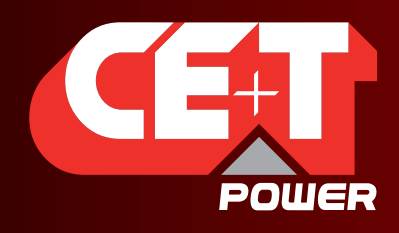

Leading AC Backup Technology

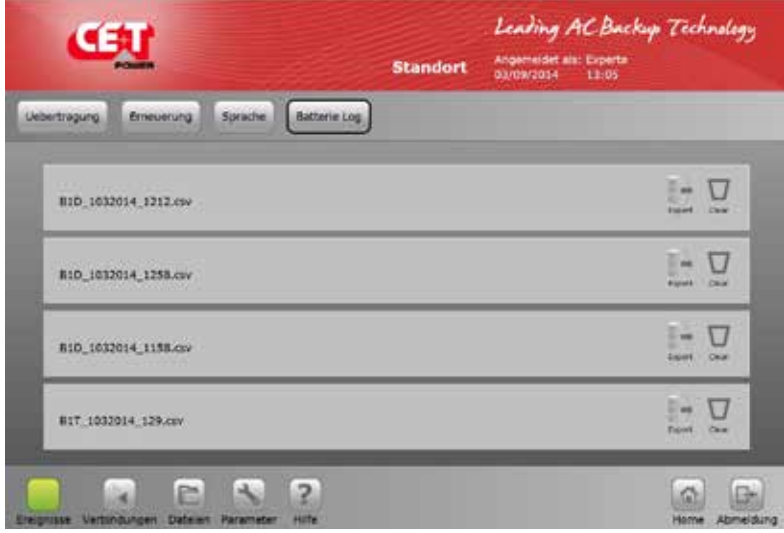

### 5.4 Parameter

#### Achtung!

Die angegebenen Werte sind Standardwerte. Ändern nur mit Vorsicht und wenn man weiß, was man tut. Falsche Werte können den Betrieb negativ beeinflussen und Auswirkungen auf Zuverlässigkeit, Batterielebensdauer und Reservezeit haben.

#### 5.4.1 Überwachung

HINWEIS: Sobald der neue Parameter eingegeben wurde, klicken Sie auf "Speichern", um die Daten zu übernehmen, sonst bleibt der vorherige Wert gültig.

Zeit: Einstellung von Datum und Uhrzeit

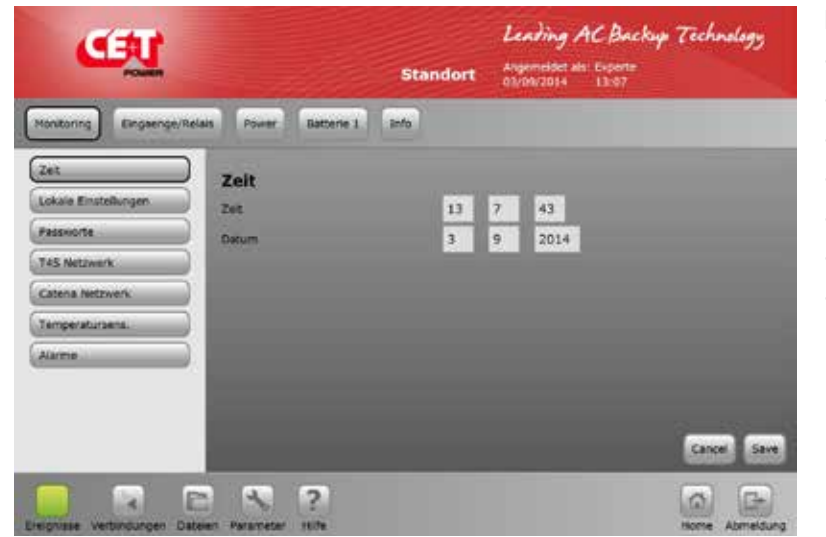

Monitoring enthält: -Zeit-Einstellung. -Regionale Einstellungen. -Passwort ändern. -Netzwerkeinstellungen T4S -Netzwerkeinstellungen Catena -Temperatursensoren. -Zuordnung der Alarme

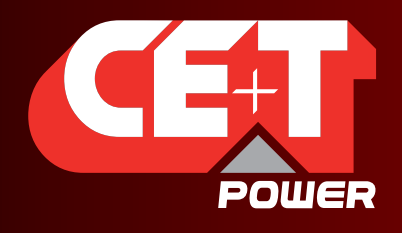

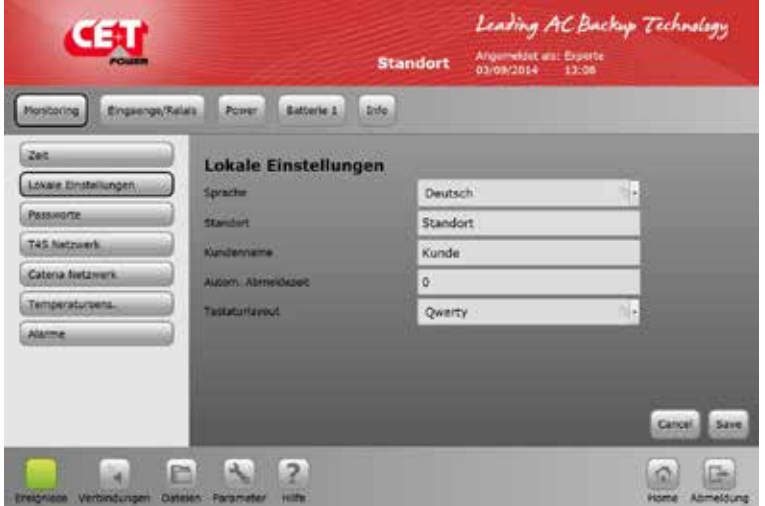

-Sprache wählen. -Standort.

-Kundenname.

-automatische Abmeldeverzögerung (meldet Benutzer nach xx Minuten ab, wenn keine Aktionen anstehen). "0" meldet nicht ab.

#### Regionale Einstellungen

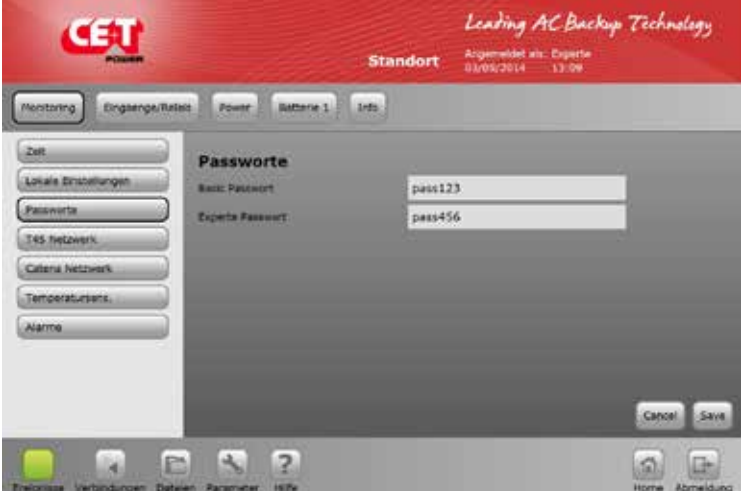

#### Passwort => wählen Sie Ihre Passwörter.

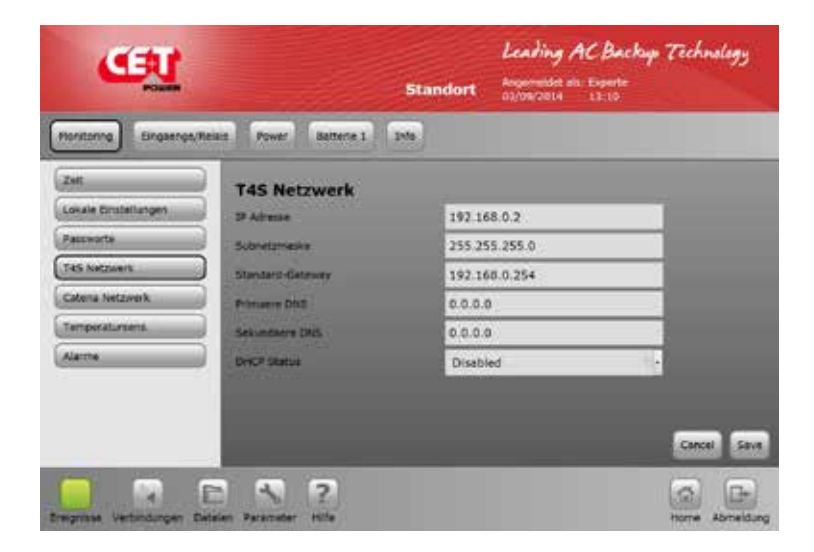

Netzwerk T4S => Parameter für die Fernverbindung über Ethernet-Schnittstelle eingeben.

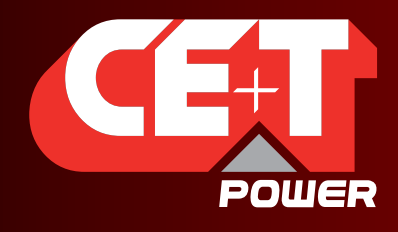

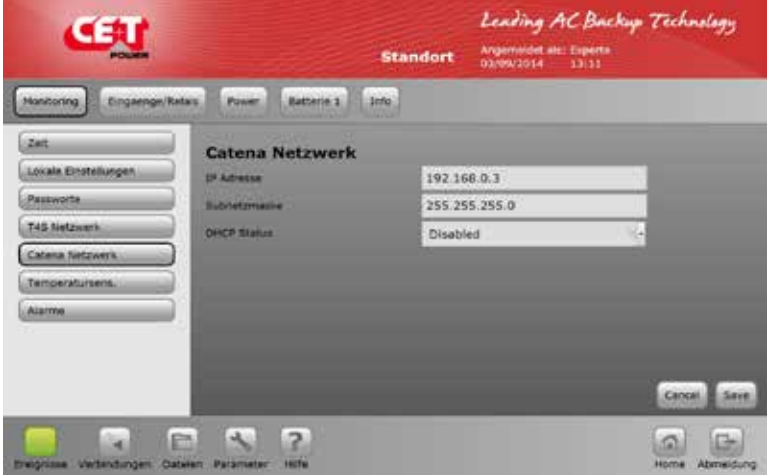

Netzwerk Catena => Parameter für die Verbindung zwischen T4S und Catena über Ethernet eingeben.

Temperatursensoren => zur Konfiguration und Kalibrierung der Temperaturfühler für die Temperaturkompensation der Batteriespannungen.

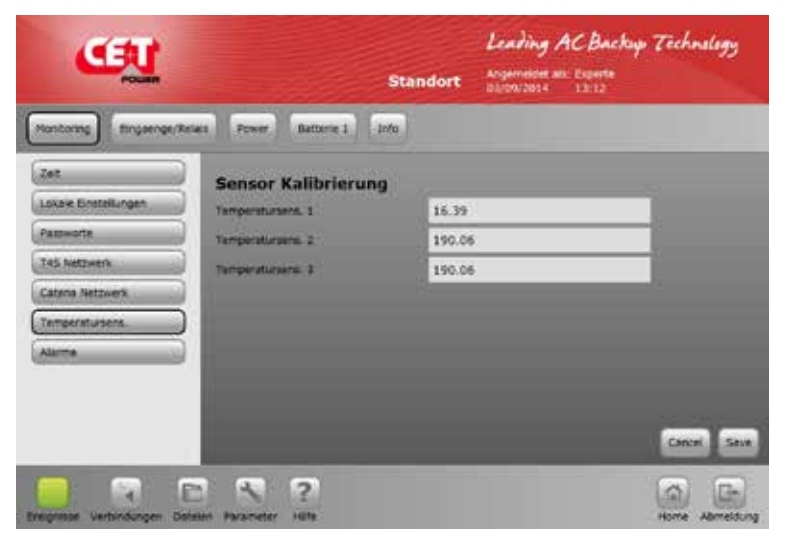

Kalibrierung der Temperatursensoren

Mit separatem Temperaturmessgerät in der nähe des Temperaturfühlers gemessenen Wert eingeben.

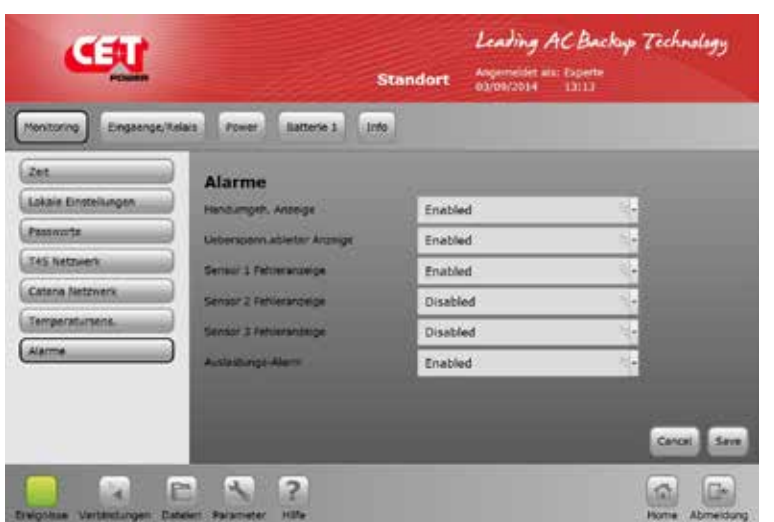

Generelle Alarme und deren Handhabung

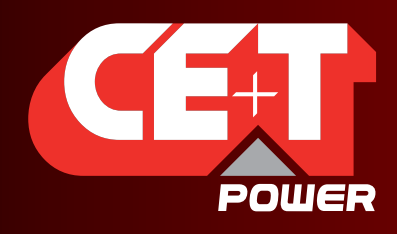

Leading AC Backup Technology

#### 5.4.2 Zuordnung der Digitaleingänge und Relais

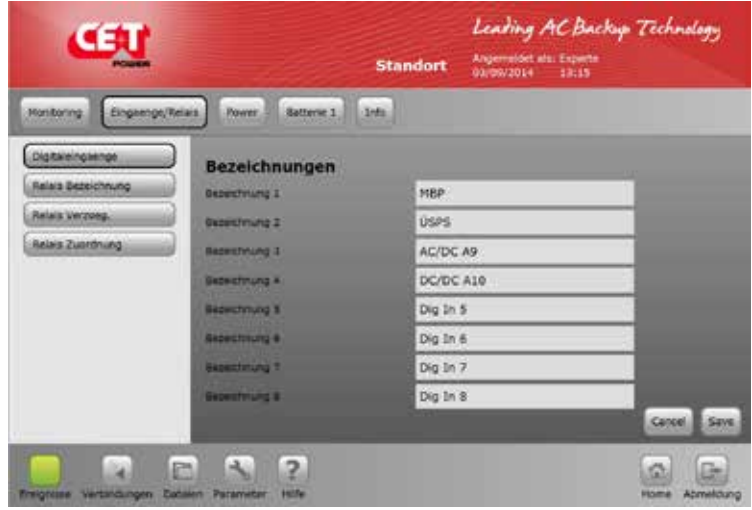

Bezeichnung der Eingänge:

- Bezeichnung für beliebige aktivierte Digitaleingänge Beispiel:

Bezeichnung 1: "Tür offen" wird als Ereignis "Tür offen" anzeigen, sobald der Eingang 1 aktiv ist.

Werkseitig sind Digitaleingang 1 mit "Handumgehung" und Digitaleingang 2 mit "Überspannungsableiter" belegt.

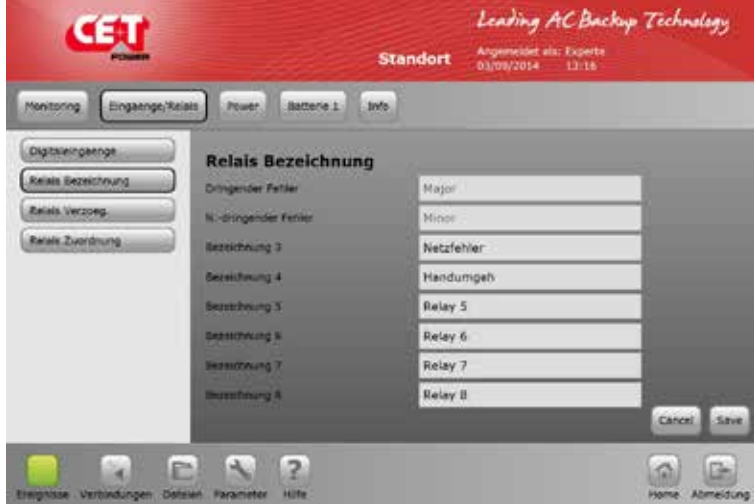

Relais Bezeichnungen gelten für die Ausgangsrelais. Relais 1 und 2 sind für dringende (Major) und nicht-dringende (Minor) Störung reserviert. Relais 3 bis 8 können frei bezeichnet werden.

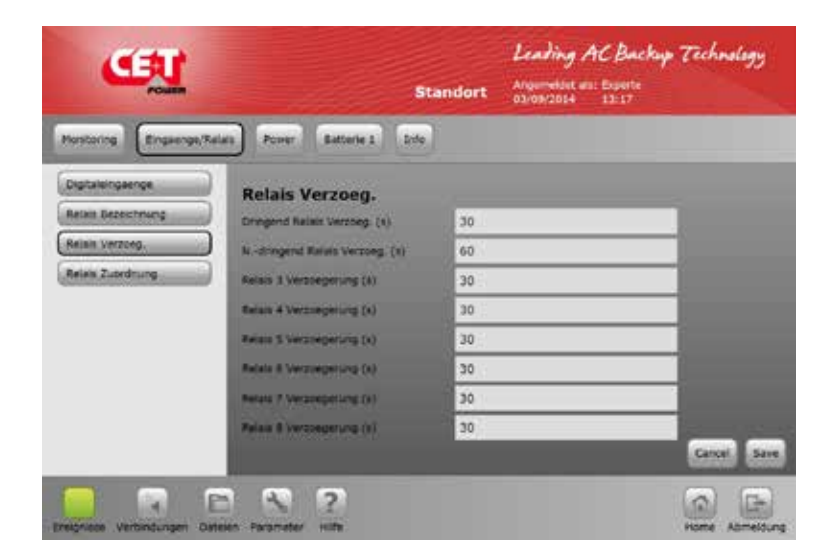

Bei Relais Verzoeg. kann die Verzögerungszeit nach einem Ereignis in Sekunden angegeben werden, nach der das Relais seinen Zustand ändert.

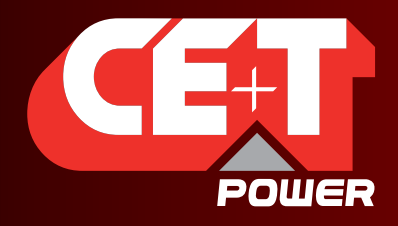

Leading AC Backup Technology

Eingänge: Zuordnung der Digital-Eingänge => zuordnen und einen Namen vergeben zu einem der 8 Digitaleingänge. Standardmäßig DE1 und DE2 sind auf Handumgehung und Überspannungsableiter voreingestellt, falls vorhanden.

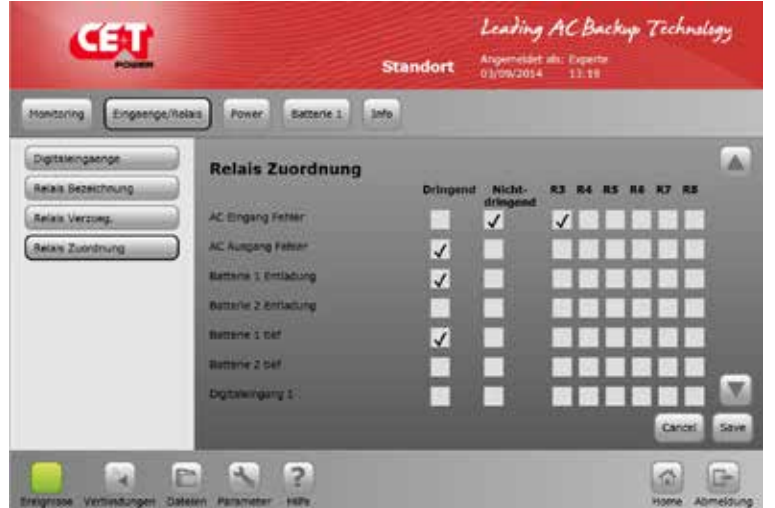

Relais Zuordnung Hier kann man beliebige Ereignisse beliebigen Relais zuordnen. Ein Ereignis kann mehreren Relais zugeordnet werden.

#### 5.4.3 Power, Parametrierung

Das Menü "Power" ermöglicht, die Einstellung des Systems, AC-Eingang, DC Batterie, AC-Ausgang usw. durchzuführen.

Allgemein => konfigurieren

- Anzahl der Module.
- Anzahl redundanter Module.

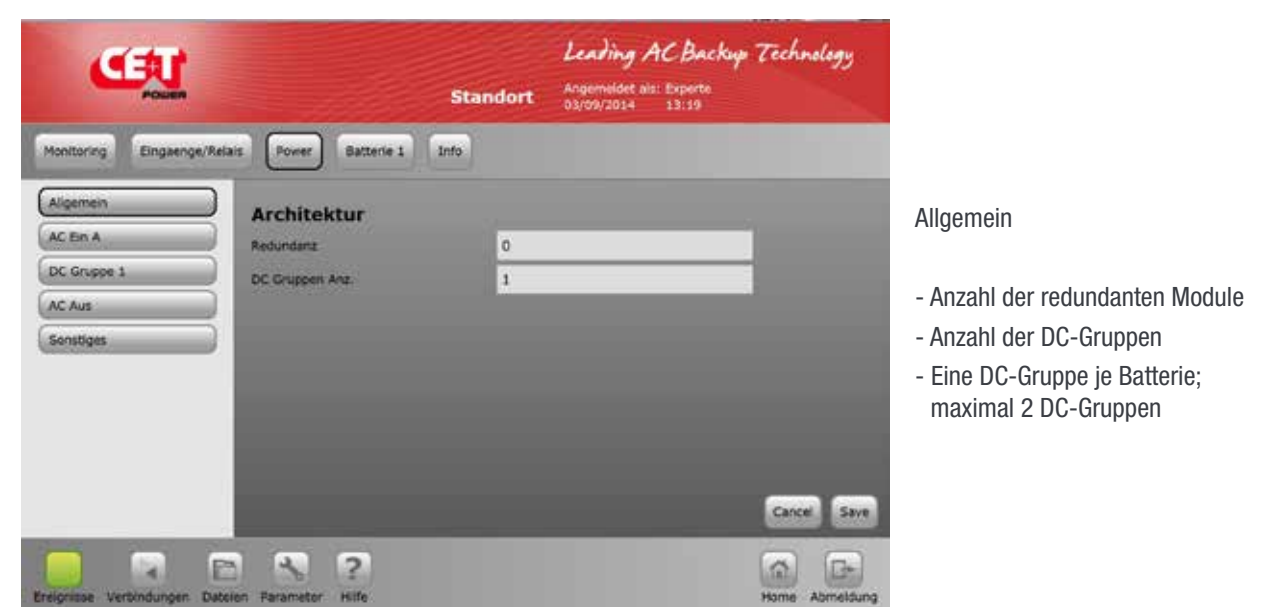

- DC-Gruppen (wenn mehr als eine Batteriegruppe). Max. 2 unabhängige Batteriestränge können konfiguriert werden.

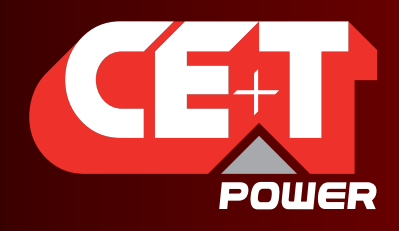

Leading AC Backup Technology

AC-Eingang: die Alarmschwellen für niedrige und hohe Eingangswechselspannung, Frequenz, Synchronisation und Phasenabbildungssequenz zu definieren.

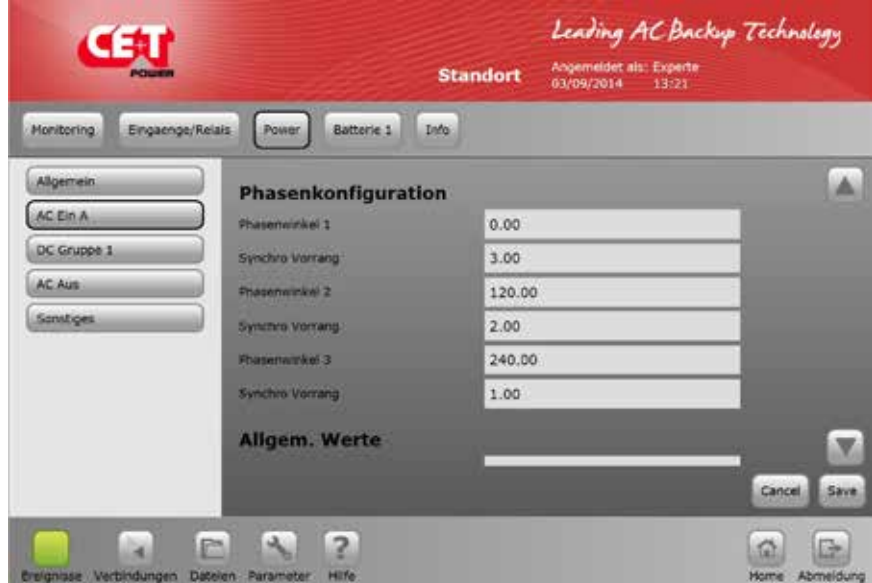

Definieren Sie Phasenverschiebung und die Priorität für die Synchronisation. Wenn Phase 3 fehlt, dann wird Phase 2 die priorisierte sein.

Definieren Sie die Grenzen für AC-Eingang Spannung und Frequenz.

Außerhalb der Grenzwerte wird AGIL auf Batteriebetrieb übertragen und kommt zurück auf den AC-Eingang, sobald der AC-Eingang innerhalb der Toleranzen für "Start niedrig" oder "Start hoch" liegt.

Beim "Stopp-Wert" werden die AC Eingangsrelais öffnen, um die Module zu schützen.

DC-Gruppe : hier werden die minimalen und maximalen Batteriespannungen festgelegt. Standardmäßig beträgt die Batterienennspannung 408VDC (204 Zellen).

ANMERKUNG: Bei mehr als einer Batteriegruppe, wird DC-Gruppe Batterie 1 und DC-Gruppe 2 Batterie 2 sein.

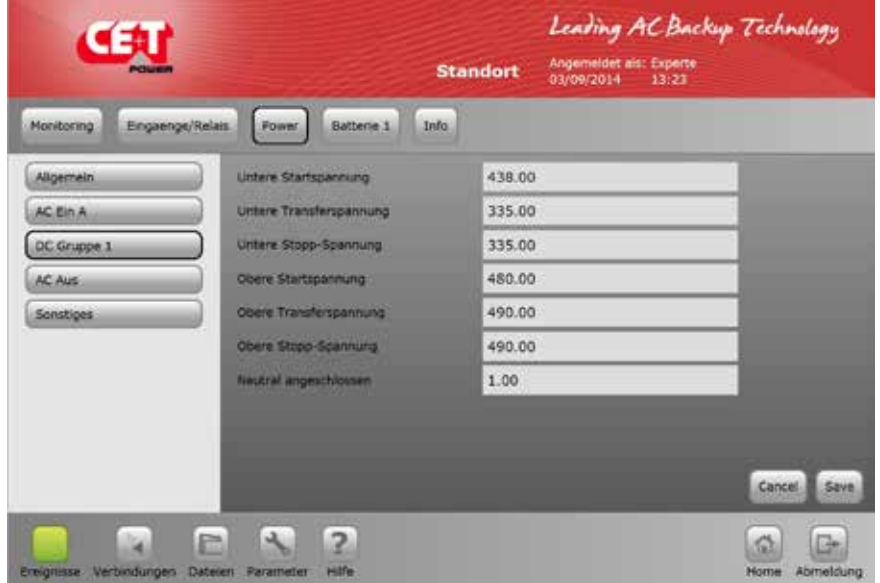

DC Gruppe 1

Hier werden die DC-Eingangswerte festgelegt. Die Grenzwerte legen den Arbeitsbereich, in dem die AGIL arbeiten, fest. Ausserdem wird die Batterie vor Tiefentladung geschützt.

Neutral angeschlossen: 1 bedeutet, der Ausgang ist 3x 400VAC mit N (Stern), wogegen 0 bedeutet, dass 3x 400VAC ohne N (Dreieck) erzeugt werden.

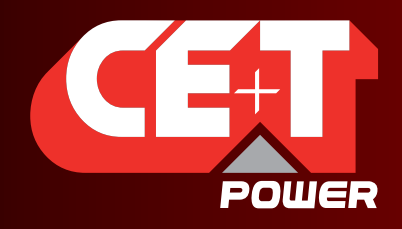

Leading AC Backup Technology

Batterie-Typ und Kapazität. Hier werden die Werte für Ladespannungsanpassung und Temperaturkompensationskoeffizienten und Kompensationsbereich, in dem der Ausgleich stattfinden soll, angegeben.

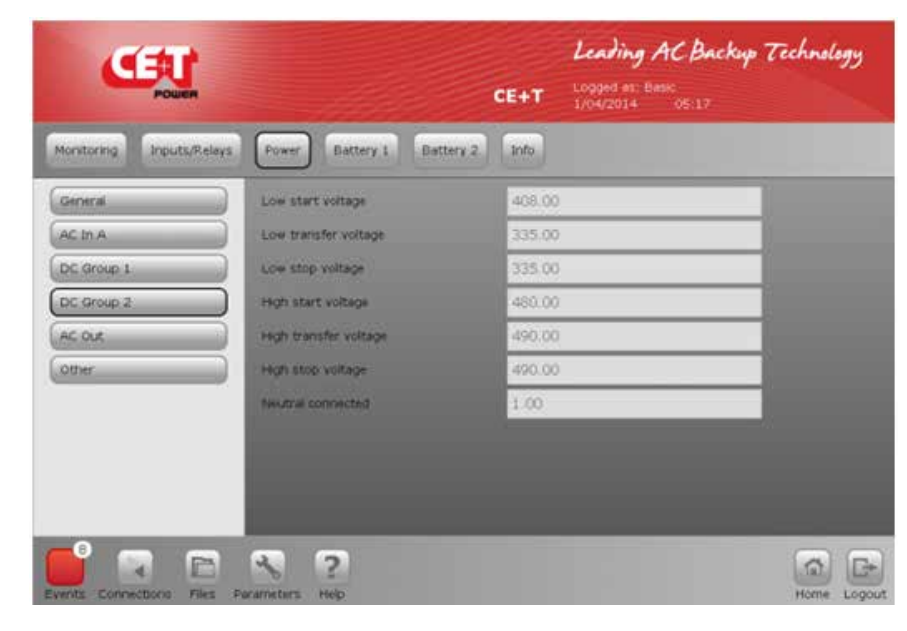

#### DC Gruppe 2

Hier werden die DC-Eingangswerte festgelegt. Die Grenzwerte legen den Arbeitsbereich, in dem die AGIL arbeiten, fest. Ausserdem wird die Batterie vor Tiefentladung geschützt.

Neutral angeschlossen: 1 bedeutet, der Ausgang ist 3x 400VAC mit N (Stern), wogegen 0 bedeutet, dass 3x 400VAC ohne N (Dreieck) erzeugt werden.

AC Ausgang AC Ausgangsspannung einstellen, Frequenzbereich und Phasenfolge.

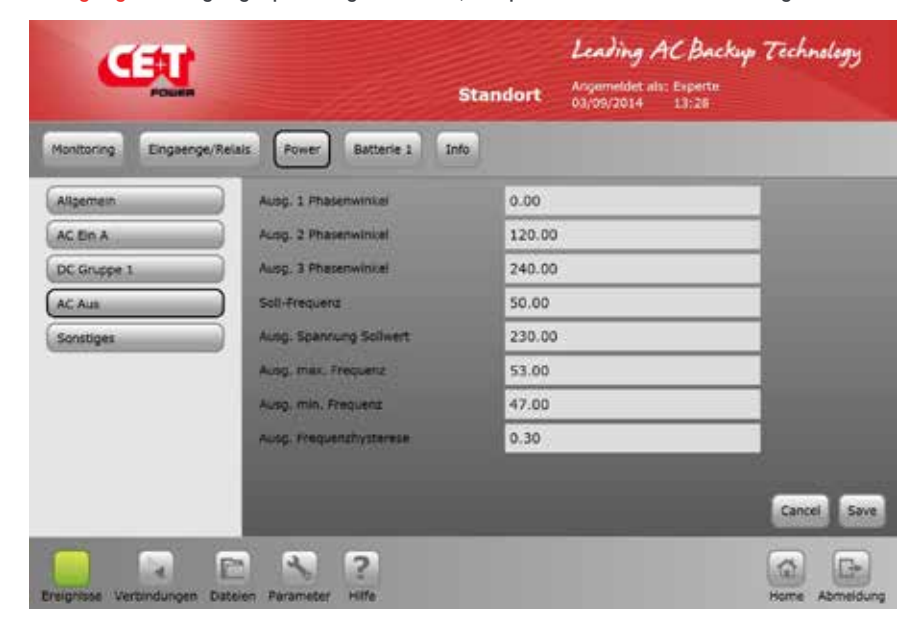

AC Ausgang AC Ausgangsspannung einstellen, Frequenzbereich und Phasenfolge.

Wenn Ein- und Ausgangsfrequenz unterschiedlich sind, ist der Booster nicht verfügbar.

Frequenzbereich ist 30 bis 70Hz.

Hinweis: Die Phasenfolge muss zwischen AC-Eingang und AC-Ausgang identisch sein. Unsachgemäße Phasenfolge könnte die Anlage beim Betätigen der Handumgehung beschädigen.

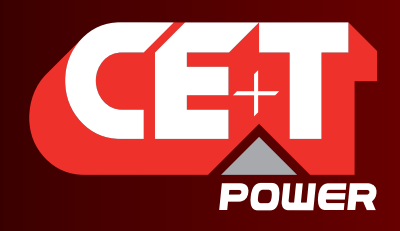

Leading AC Backup Technology

#### Sonstiges:

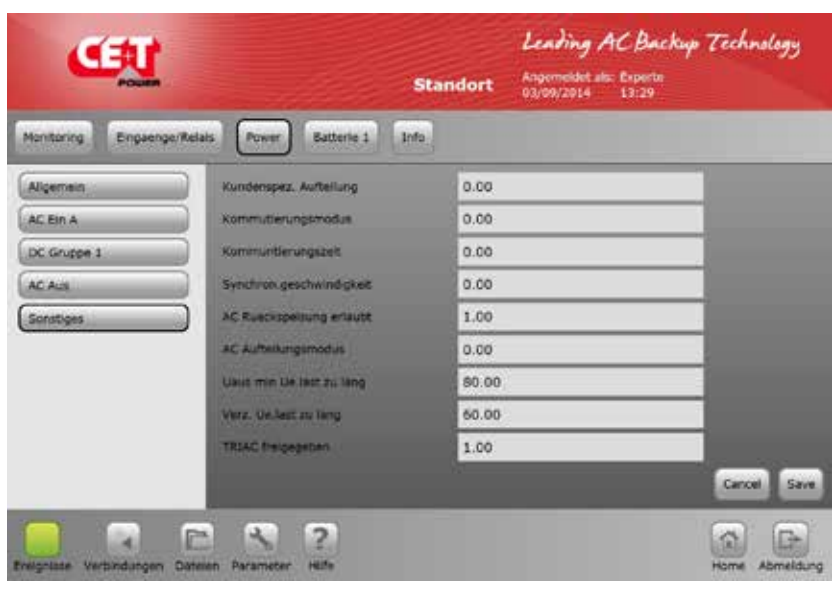

#### Sonstiges:

- -Kundenspez. Aufteilung: 0 = 100% von AC,  $100 = 100\%$  von DC.
- -Kommutierungszeit: "Walk-In"-Modus. 0 bedeutet Übertragung von DC-Quelle auf AC-Quelle in 0s,  $100 = \ddot{U}$ bertragung von DC auf AC in 100 s (10 Schritte von 10% alle 10 Sekunden). Max. 600 Sekunden.
- -Synchronisierungsgeschwindigkeit: Min.-2 max. +2. Geschwindigkeit von AC-Aus auf AC-Ein, bis synchron.
- -AC Rückspeisung erlaubt. Standard 1
- -Uaus Min. Überlast zu lang: definieren sie die Spannung, ab der Überlast.
- -Überlastabschaltung: nach dieser Zeit wird der AC-Ausgang abgeschaltet. Standard 60s. Beachten Sie die Vorschriften für Einhaltung der Abschaltzeiten.
- -TRIAC aktiviert: = 1 aktiviert den Booster, wenn ein Kurzschluss auftritt.0 sperrt den Booster.

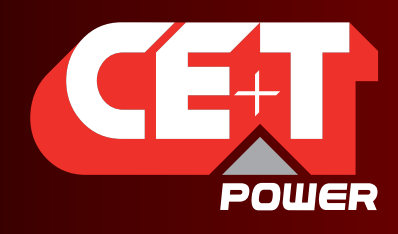

Leading AC Backup Technology

#### 5.4.4 Batterie 1 und Batterie 2

#### Achtung!

Batterie-Konfiguration ist äußerst wichtig. Hier müssen die richtigen Werte für Ladespannungsanpassung und Temperaturkompensationskoeffizienten und Kompensationsbereich, in dem der Ausgleich stattfinden soll, angegeben.

Falsche Werte haben negativen Einfluss auf die Lebensdauer.

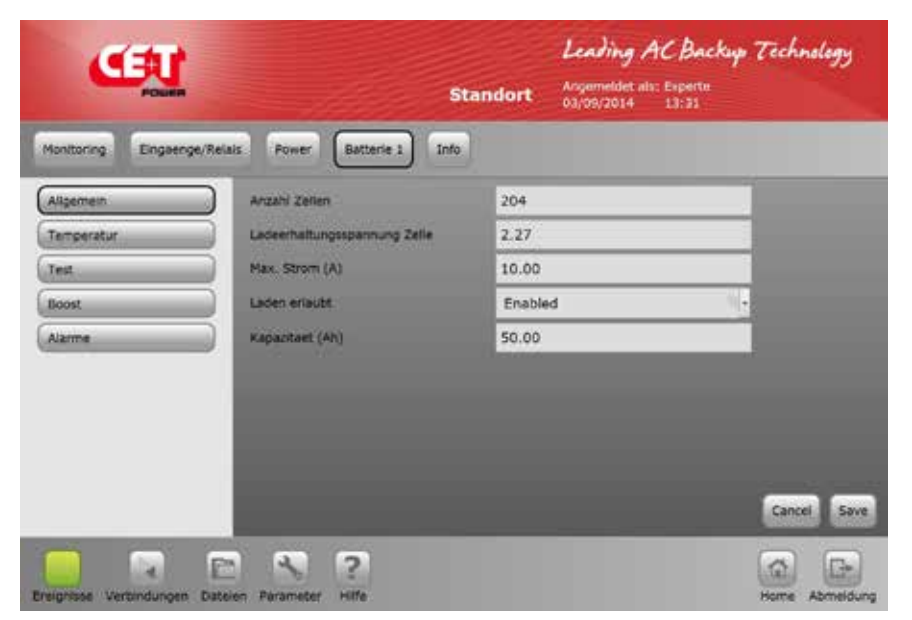

#### Batterie 1

- -Zellenzahl: Geben Sie die Anzahl der Zellen an. Sie muss immer geradzahlig sein, da immer eine Mittenanzapfung benötigt wird.
- -Ladeerhaltungsspannung: Geben Sie Werte je Zelle nach Herstellerangaben ein
- -max. Strom: Geben Sie die Ladestrombegrenzung ein, in der Regel K10 / 4
- Laden erlaubt: schaltet das AGIL Laderteil EIN (1) oder AUS (0)
- Batteriekapazität

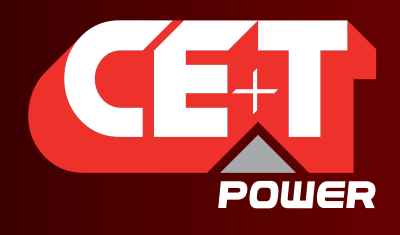

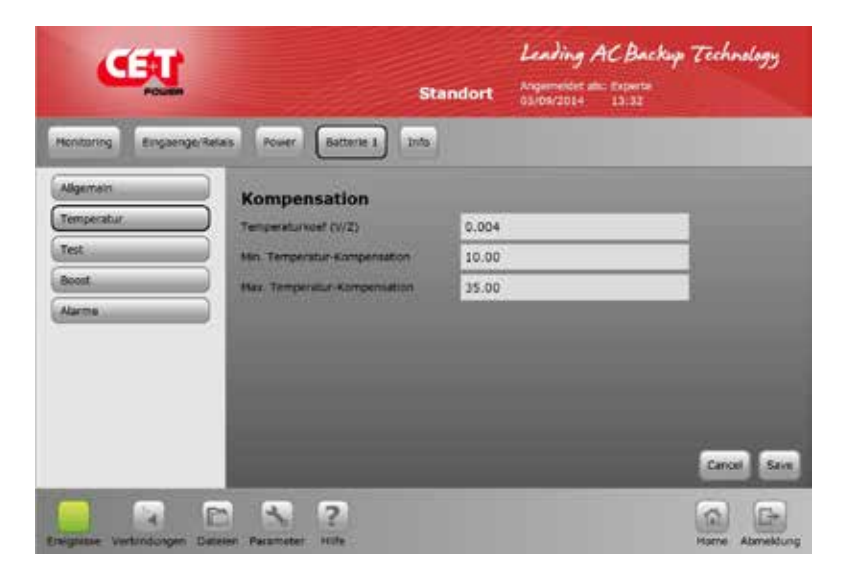

#### Batterie 1

- -Temperaturkoeffizient: Geben Sie den Wert nach Herstellerangaben ein
- Grenzen der Kompensation

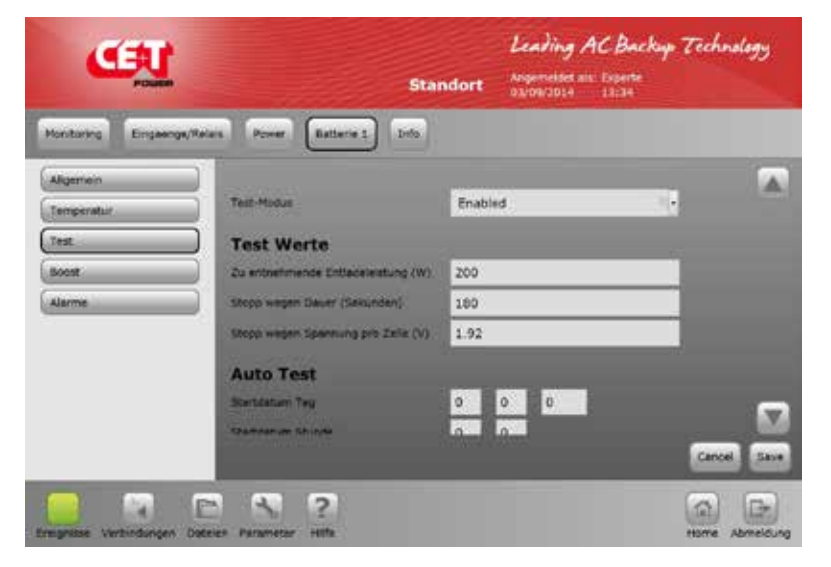

#### Batterie 1 Test

Hier werden die Testparameter

- Leistung
- Dauer
- Endespannung
- festgelegt

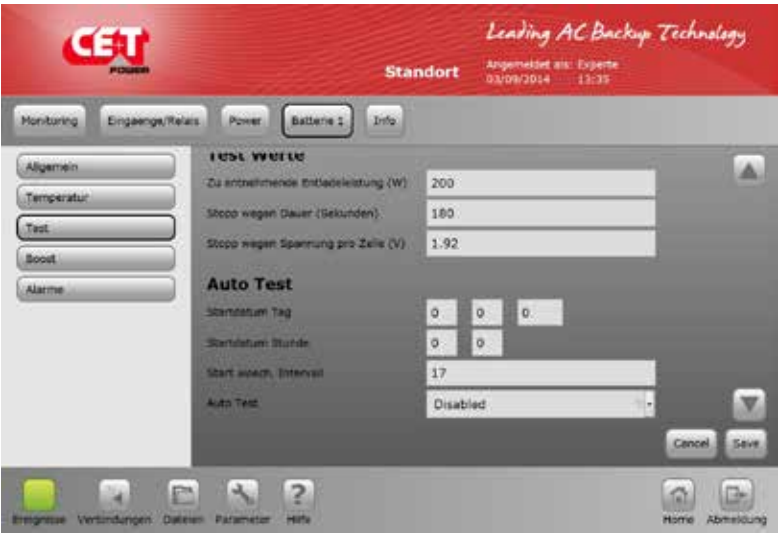

Batterie 1 Test Auto Test bestimmt die Bedingungen für automatischen Test

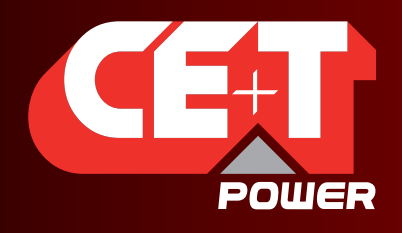

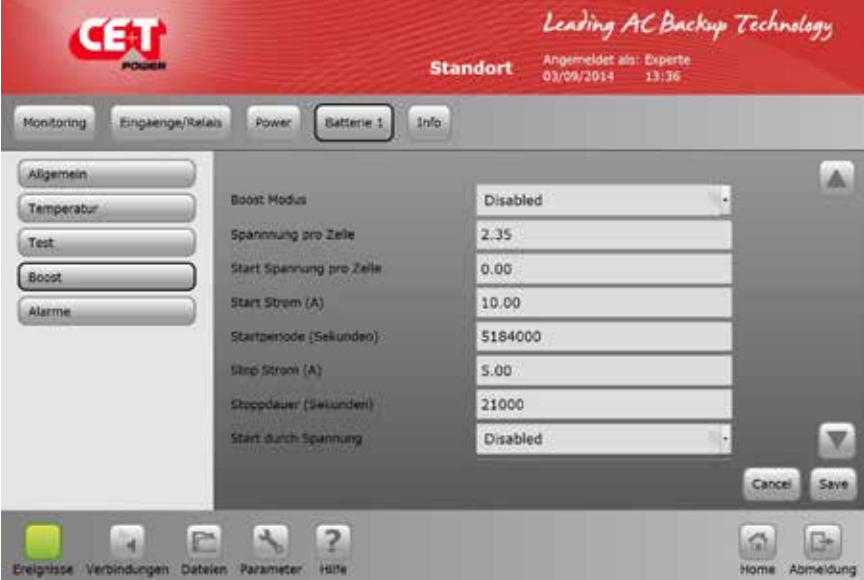

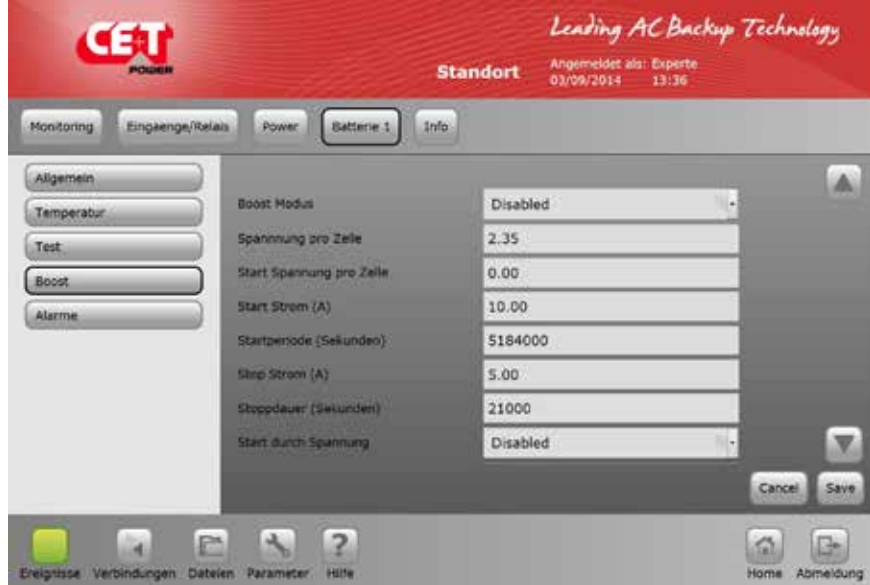

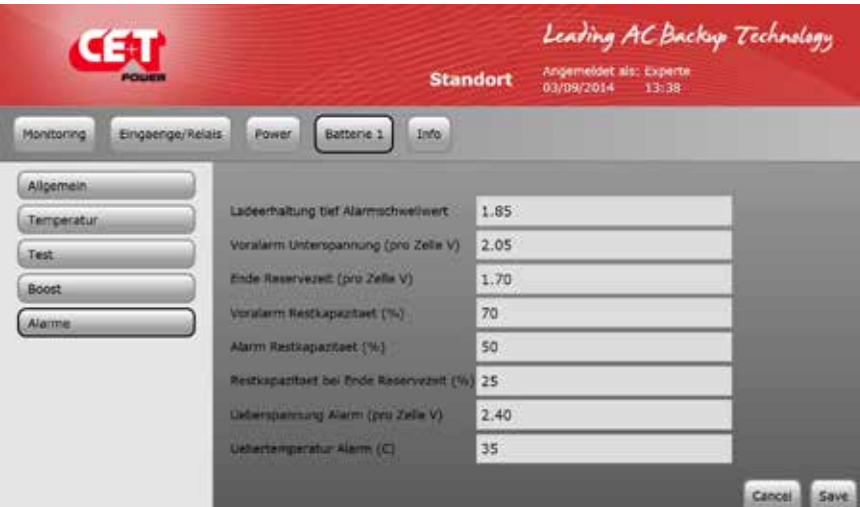

#### Starkladen (Boost)

Erst freischalten (Enabled) und dann die Parameter dazu eingeben:

- Spannung je Zelle (Herstellerangabe)
- Startspannung. Bei Entladung unter diesen Wert wird Starkladung aktiviert.
- Startstrom. Bei Erreichen dieses Ladestroms wird auf Starkladung geschaltet.
- Periodische Wiederholung
- Stop Strom. Beendet bei Erreichen dieses Stroms.
- Stoppdauer. Beendigung nach Zeit (immer).

Batterie 1 Alarme

- Ladeerhaltung tief. Unterspannung
- Voralarm Unterspannung
- Ende Reservezeit. AGIL wird kurz nach Erreichen dieses Wertes abschalten. Tiefentladeschutz.
- Voralarm Restkapazität
- Alarm Restkapazität
- Alarm Restkapazität. Ende Reservezeit
- Überspannung

 $\overline{\phantom{a}}$ 

- Übertemperatur (wenn Fühler angeschlossen)

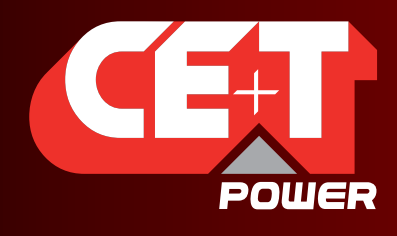

Leading AC Backup Technology

#### 5.4.5 Info

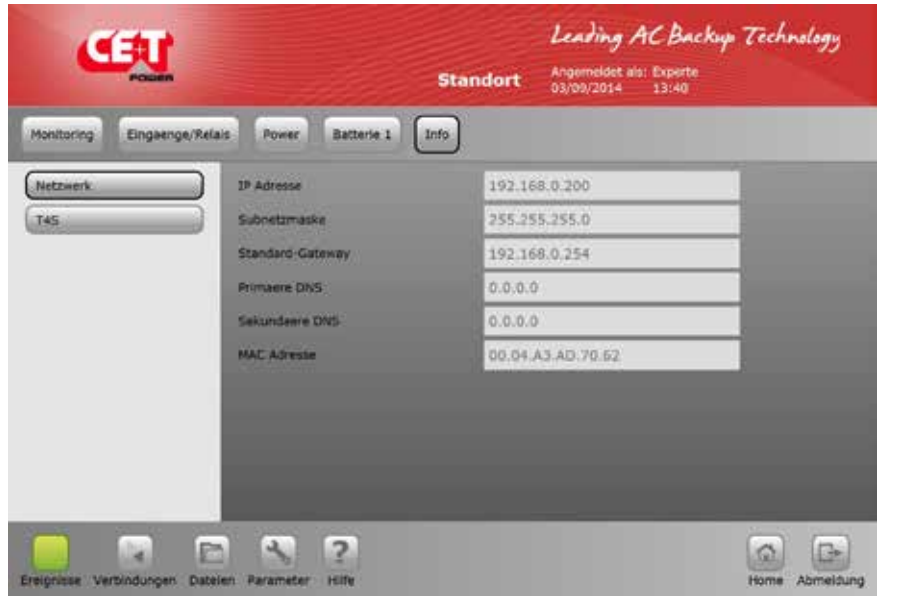

#### Informationen Netzwerkverbindung

- IP-Adresse
- Subnetzmaske
- Primärer DNS
- Sekundärer DNS
- MAC-Adresse

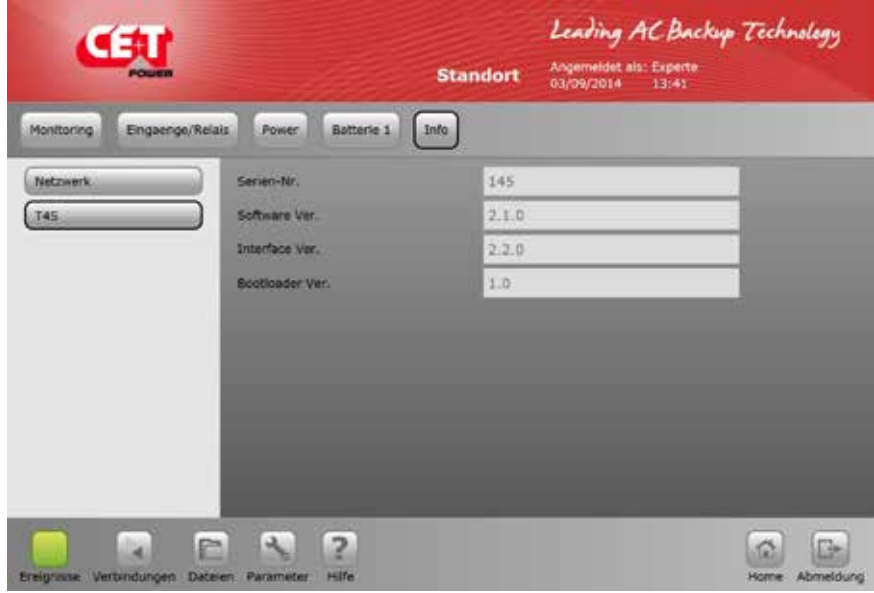

Informationen über das T4S

- Serien-Nummer
- Software-Version
- Interface
- Bootlader

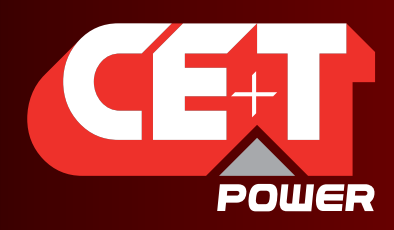

Leading AC Backup Technology

## 6. Werkseinstellungen und Standardwerte

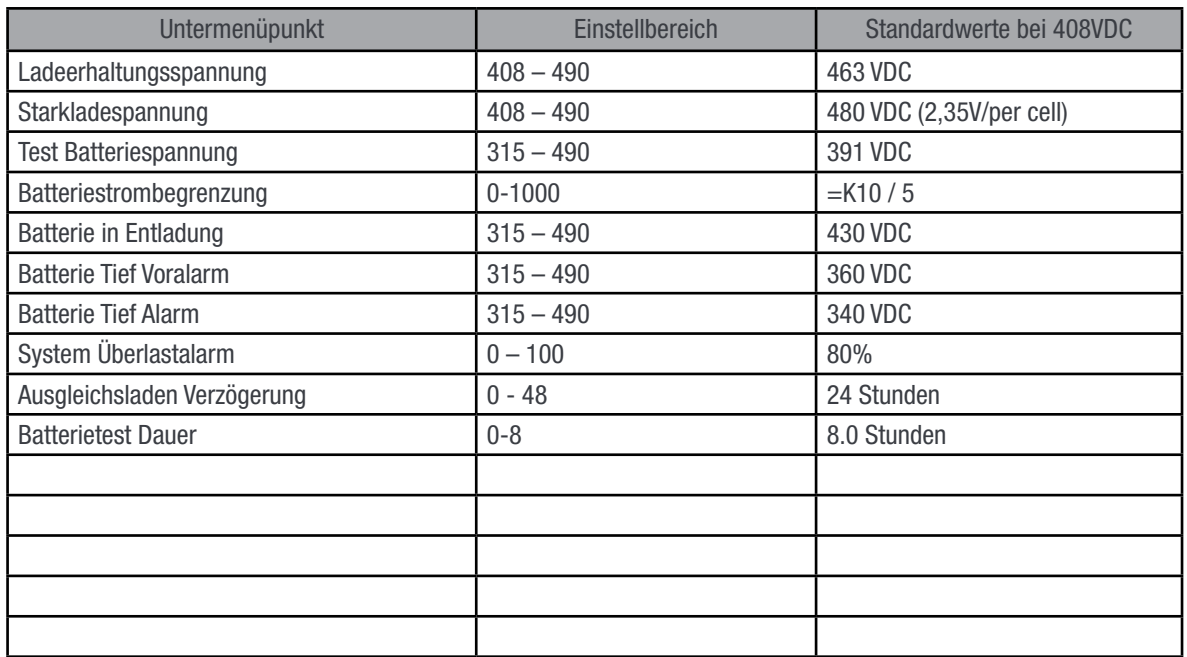

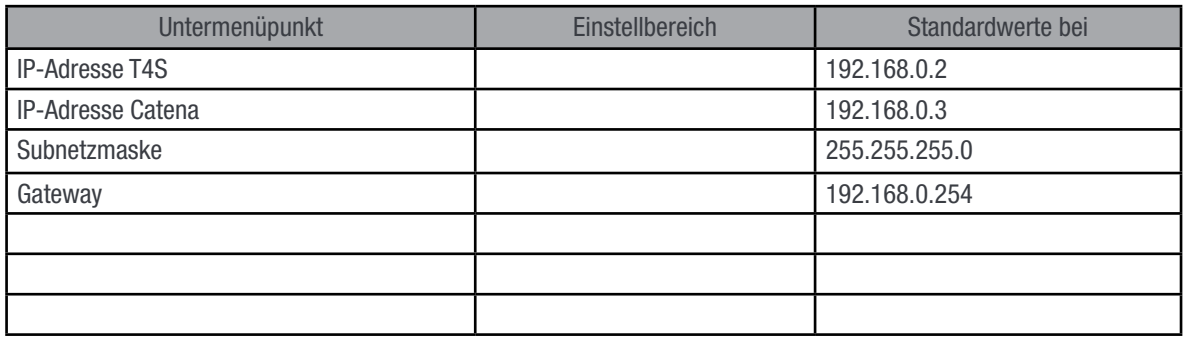

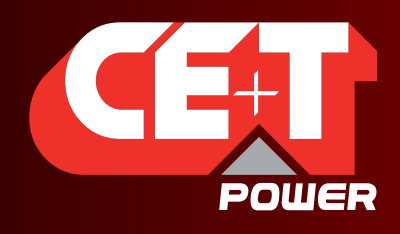

Leading AC Backup Technology

### $6.$

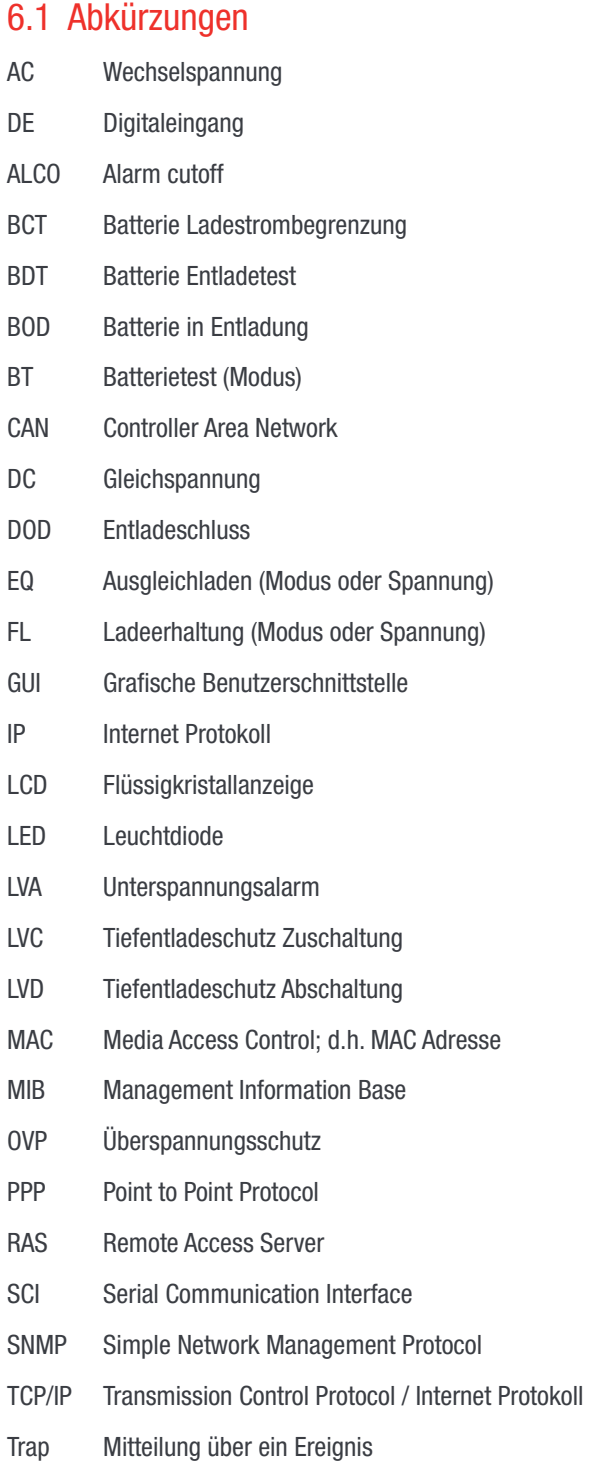

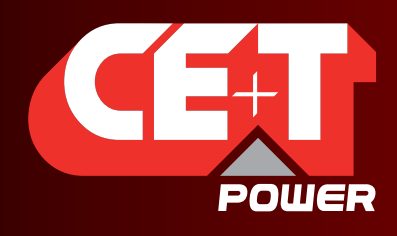

Leading AC Backup Technology

Alarme und deren Bedeutung

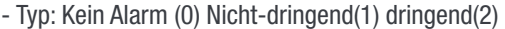

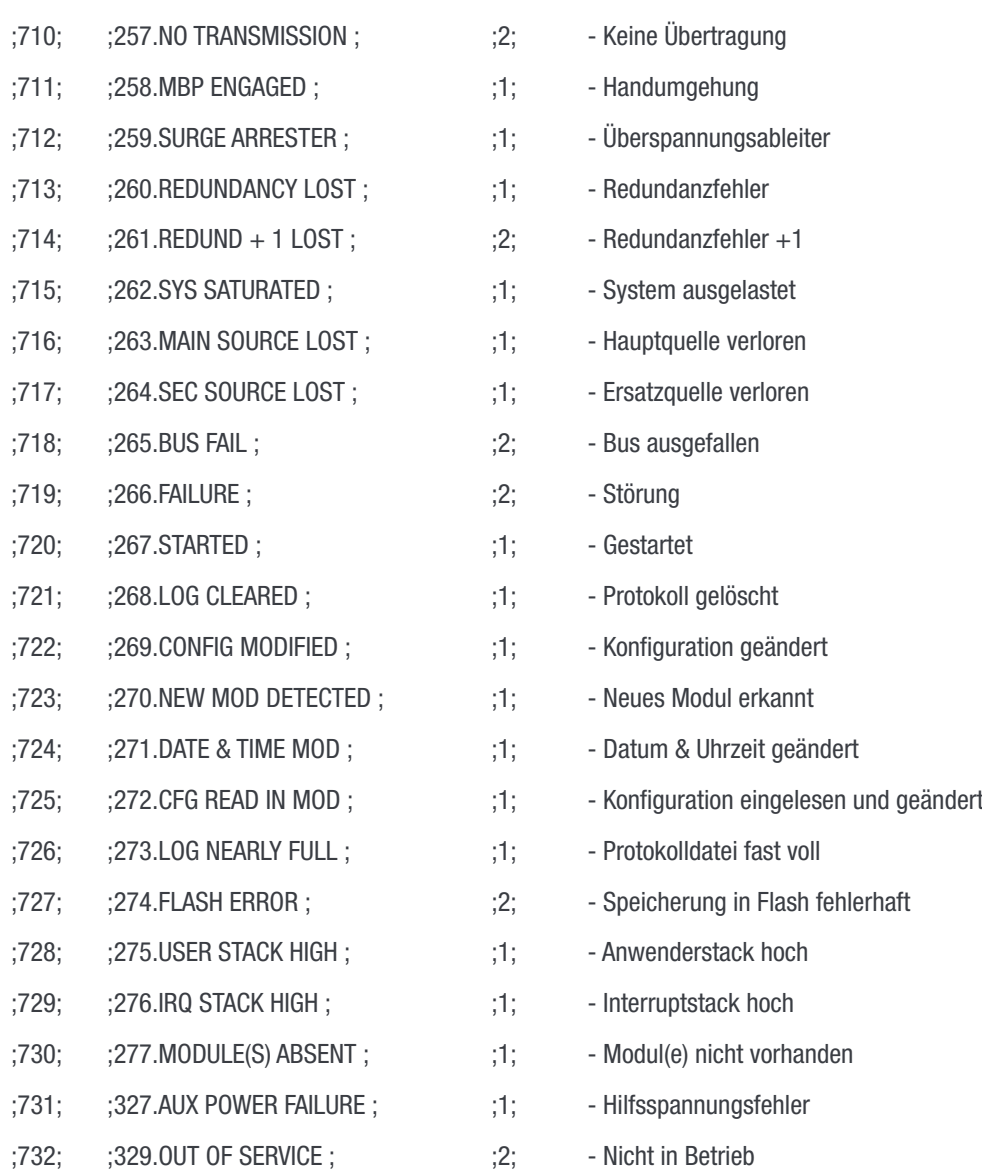

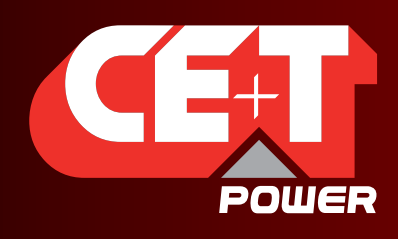

# ANHÄNGE

## Batterie-Management mit AGIL Technologie und T4S V2

## Inhaltsverzeichnis:

## ANHANG 1 Batterie-Management mit AGIL Technologie und T4S V2

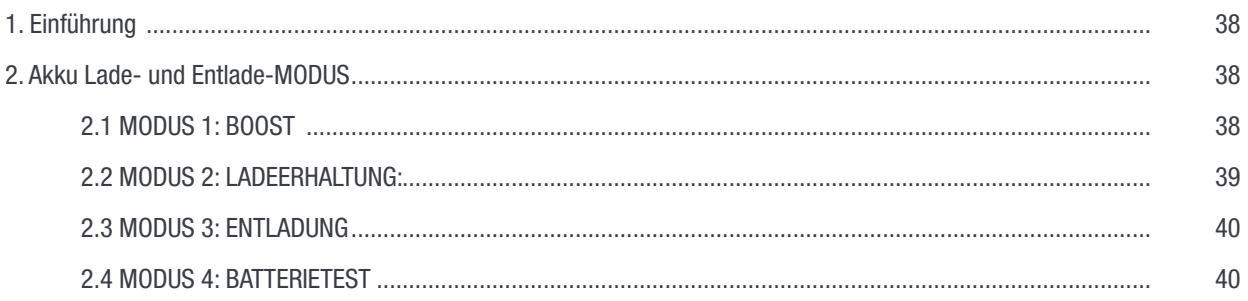

## ANHANG 2 Installationsanleitung AGIL Externe Handumgehung (MBP)

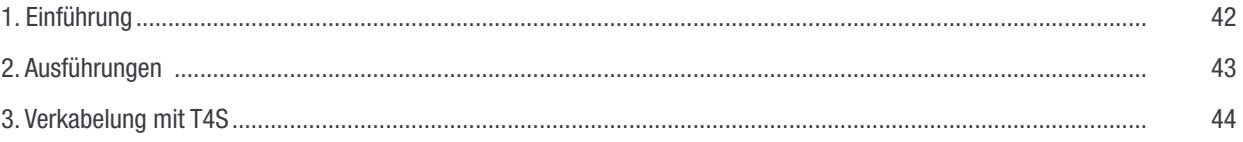

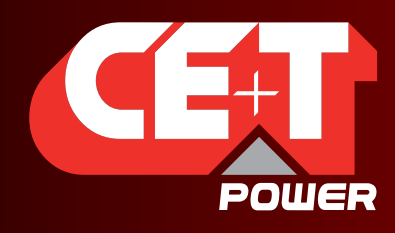

Leading AC Backup Technology

## ANHANG 1 Batterie-Management mit AGIL Technologie und T4S V2

### 1. Einführung

Die Batterie ist ein kritisches Element in einer USV. Viele Hersteller bieten hohe Leistungen ihrer elektronischen Anlagen, aber manchmal vergaßen sie ein effizientes und zuverlässiges Batterie-Management.

Batterien sind empfindlich und entsprechend müssen sie vorsichtig entladen und wieder aufgeladen werden. Der Zweck dieses Teils des Dokuments ist es, einen Überblick zu liefern, wie TSI und AGIL die Batterien behandelt, die Lebensdauer verlängert und das mögliche Auftreten eines thermischen Durchgehens verhindert.

## 2. Akku Lade- und Entlade-MODUS

Der Zweck des Ladens ist es, den "Tank" der Batterie wieder aufzufüllen. Es gibt darüber hinaus viele Funktionen, die den Komfort des Ladegeräts verbessern oder die Batterie während des Ladens schützen. Diese integrierten Schutzfunktionen sind es, die grundsätzlich die Lebensdauer der Batterie verlängern, oder besser gesagt, vorzeitigen Ausfall verhindern.

Die TSI-Technologie bietet folgende Funktionen:

- Höhere Stromstärken reduzieren die Wiederaufladezeiten (vorausgesetzt, die Batterie darf mit höheren Strömen geladen werden).
- Spannungsbegrenzung, Strombegrenzung, und Zeitkriterien, um übermäßige Gasung am Ende der Ladung zu reduzieren und damit das Austrocknen zu verhindern.
- Temperaturabhängig angepasste Spannung und Strombegrenzung um exzessive Gasung und damit Beschädigung der Elektroden oder Kapazitätsverlust zu verhindern.
- Starkladung (BOOST-Modus) oder Ausgleichsladung, um die Batterieblöcke periodisch auszugleichen.

Die Batteriebetriebsarten vom AGIL und der Steuerung T4S sind untenstehend beschrieben.

#### 2.1 MODUS 1: BOOST

Dieser Modus muss nach den Batteriedaten des Herstellers aktiviert und konfiguriert werden.

Es wird ein IU-Algorithmus verwendet (Konstantstrom, Konstantspannung), um für eine schnelle Wiederaufladung zu sorgen; im Idealfall auf 80% der Batteriekapazität in maximal 8 Stunden. Dieser Modus verwendet einen vorgegebenen Spannungspegel, den er strombegrenzt erreicht.

Abbildung 1. Typische Ladekurve für Spannung und Strom über die Zeit.

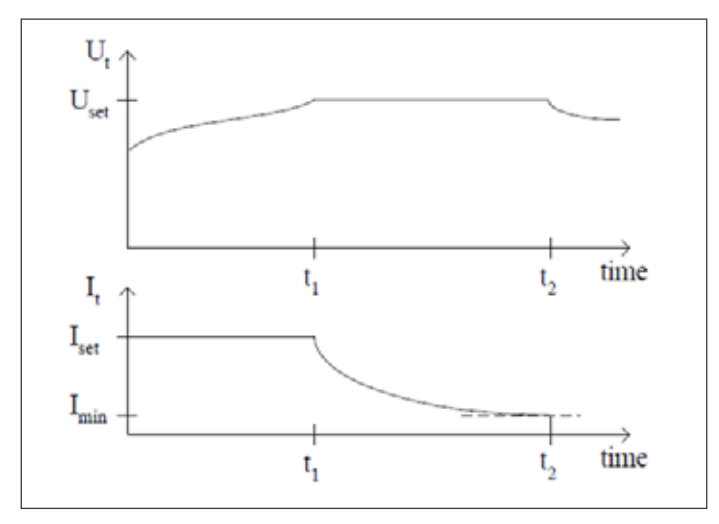

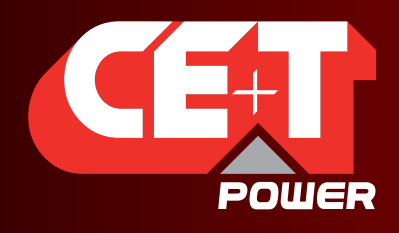

Leading AC Backup Technology

Der MODUS 1-Algorithmus kann Trigger auf Basis der folgenden Parameter setzen:

- Trigg. Start-Spannung: MODUS 1 wird aktiviert, wenn die Batteriespannung unter den voreingestellten Pegel sinkt.
- Trigg. Start-Strom: MODUS 1 wird aktiviert, wenn Batteriestrom über den eingestellten Wert geht.
- Trigg. Startperiode: MODUS 1 wird regelmäßig aktiviert auf Basis der voreingestellten Werte.
- Manueller Start: MODUS 1 wird manuell über das GUI-Menü aktiviert.

Im Modus 1 wird die Temperaturkompensation deaktiviert.

MODUS 1-Algorithmus kann auf der Grundlage der folgenden Parameter angehalten werden:

- Trigg. Stoppstrom: STOP-Modus 1, wenn die Batteriespannung unter voreingestellten Pegel sinkt und MODUS 1 für mindestens 5 Minuten aktiv war (um aufeinanderfolgende Starts und Stopps zu vermeiden.
- Trigg. Stop-Dauer: 1h bis 48h wird Mode 1 (immer aktiv) stoppt MODUS 1 nach Zeitablauf.

Hinweis: Wenn MODUS 1 im Zeitmodus stoppt, bevor die untere Stromgrenze erreicht ist, wird ein Alarm erzeugt, weil dann die Batterie überprüft werden sollte.

- Wenn ein Alarm im System erscheint: MODUS 1 wird im Alarmfall deaktiviert werden.
- Manueller Stopp: MODUS 1 wird manuell über das GUI-Menü deaktiviert.

#### 2.2 MODUS 2: LADEERHALTUNG:

Dies ist der normale Betriebsmodus und dafür da, die Batterie im geladenen Zustand zu halten. Dieser Modus ist standardmäßig aktiviert

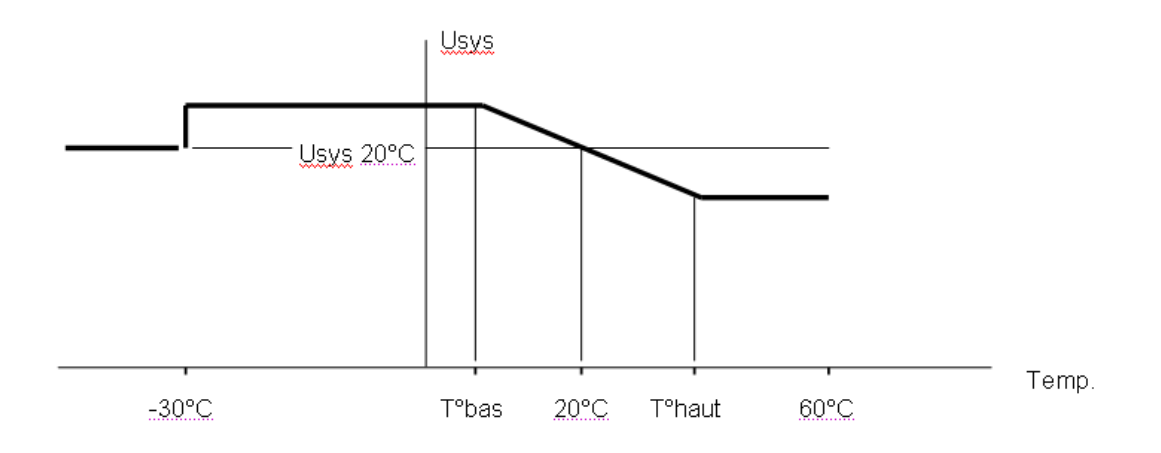

In MODUS 2, wird die Ladeerhaltungsspannung der Temperatur angepasst (sofern es in der Konfiguration aktiviert ist). Es wird nach der untenstehenden Ladekurve verfahren.

Die Grenzen der Temperaturkompensation nach unten und oben sind einstellbar

Hinweis: Wenn der Temperaturfühler nicht angeschlossen oder defekt ist, wird wieder die Spannung für 20°C angenommen. Ein Alarm "Temperaturfühler defekt" wird ausgegeben.

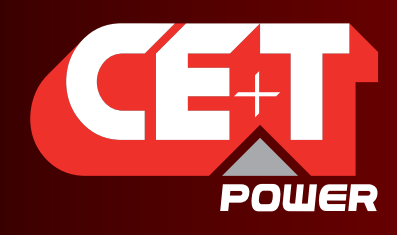

Leading AC Backup Technology

#### 2.3 MODUS 3: ENTLADUNG

Der Entlademodus ist aktiv, wenn der Energiefluss von der Batterie zum DC/AC-Wandler (Wechselrichter) jedes Moduls geht.

In diesem Modus sendet die Überwachung T4S eine Spannungs- und Stromwertvorgabe an die AGIL-Module. Diese soll einem Modul, das einen Fehler im AC-Eingang hat, helfen, fehlende Leistung aus der Batterie zu nehmen. Die anderen Module laden dann dafür umso stärker, um zu vermeiden, dass die Batterie entladen wird, um so die gesicherte Versorgung der Verbraucher zu gewährleisten.

Folgende Alarme und Zeitbedingungen sind implementiert:

- Ubatt <Uladeerhalt.
- Batt. Niedrige Zellenspannung.
- Batt. Ende der Autonomie.
- Batt. Entladezeit abgelaufen (Batterieentladung für mehr als xx Minuten).
- Ubatt stopp: AGIL stoppt den Betrieb, um eine Tiefentladung zu verhindern.

#### Hinweis: Während der Entladung wird T4S die Batterieentladungwert protokollieren.

#### 2.4 MODUS 4: BATTERIETEST

Der Batterietest ist eine nützliche Funktion, um zuverlässige Informationen über den Batteriezustand und die Kapazität zu erhalten

Es wird empfohlen, in regelmäßigen Abständen einen Test der Batterie durchzuführen. Dabei ist es wichtig, die Tests unter den gleichen Bedingungen durchzuführen, um Vergleichswerte über die Lebensdauer der Batterie zu bekommen.

Batterietest Startbedingungen:

- Manuell.
- Trigg. Startperiode: Geben Sie den Wochentag ein, an dem die wiederkehrende Prüfung stattfinden soll, sowie die Zahl der Wochen zwischen zwei Tests.

#### Hinweis: Die periodische Prüfung beginnt erst, wenn keine Entladung in den 96 Stunden davor stattgefunden hat, um die gleichen Startbedingungen für jeden Test zu erhalten.

Batterietest Stoppbedingungen:

- Trigg. Stopp-Dauer: immer aktiv. Definieren Sie die maximale Zeitdauer eines Tests.
- Trigg.-Stop-Spannung: Stoppt den Test, wenn die Batteriespannung den Sollwert erreicht hat.
- Wenn ein Alarm im System auftaucht.
- AC-Eingang im Modul ausgefallen.
	- Batteriespannung zu niedrig.
	- System Überlast
- Manuell über das GUI-Menü.

#### Hinweis: Während einer Test oder Entladung der Batterie werden die folgenden Daten im Batterie-Log aufgezeichnet.

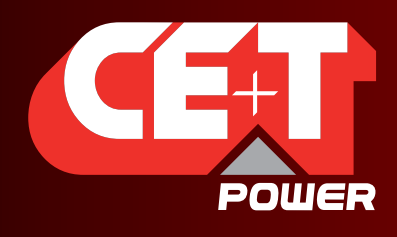

Leading AC Backup Technology

START BAT x + TEST Datum und Zeit.

STOPP BAT x + TEST Datum und Zeit .

Für jeden Spannungsschritt von 1 VDC wird aufgezeichnet:

- Datum in Sekunden.
- Batteriespannung.
- Batteriestrom.
- Batterie Temperatur.

ENDE BAT TEST + Datum + Uhrzeit, Ubatt, Temp + Erfolg, Fehler.

START BAT x ENTLAD + Datum und Zeit.

STOPP BAT x ENTLAD + Datum und Zeit.

Für jeden Spannungsschritt von 1 VDC wird aufgezeichnet:

- Datum in Sekunden.
- Batteriespannung.
- Batteriestrom.
- Batterie Temperatur.

ENDE BAT x ENTLAD + Datum + Uhrzeit, Ubatt, Temp.

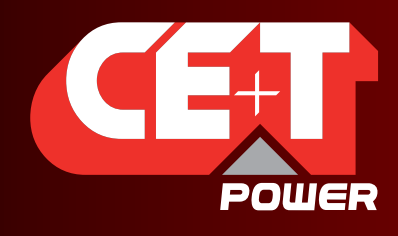

Leading AC Backup Technology

## ANHANG 2 Installationsanleitung AGIL Externe Handumgehung (MBP)

Der Zweck dieses Dokuments ist es, Leitlinien an den Kunden zu geben, wie man die externe Handumgehung montiert, anschließt und das Zusammenspiel mit T4S testet.

Die vom Hersteller gelieferten Schränke, die mit einer internen Handumgehung ausgestattet sind, werden in diesem Dokument nicht besprochen.

#### 1. Einführung

Der Zweck der externen Handumgehung, auch Servicebypass genannt, ist es, die USV komplett spannungsfrei zu schalten, um:

- eine Wartung an der Anlage durchführen zu können.
- die Herausnahme der kompletten Anlage zu ermöglichen.

#### Funktionsprinzip

Die Schalter der Handumgehung arbeiten überlappend, d.h. sie verbinden vor trennen.

Die Handumgehung hat drei Schalterstellungen:

AUS oder NORMAL: Die modulare USV AGIL ist in Betrieb und stellt unterbrechungsfreie Versorgung der Verbraucher sicher. INTERIM oder TRANSFER: Eine Zwischenposition. Startet die USV-Module, bevor der Schalter auf NORMAL geschaltet wird. In dieser Schalterstellung sind die Ausgänge der USV-Module bereits mit dem Ausgang verbunden, aber auch der Netzeingang und das Netz. Es kann Strom zurück ins Netz fließen.

AN oder BY PASS: Die modulare USV AGIL wird umgangen. Alle USV-Module sind ausgeschaltet und AC-Eingang / -Ausgang sind isoliert. Der Batterieeingang ist jedoch nicht isoliert.

Blockschalt der Handumgehung

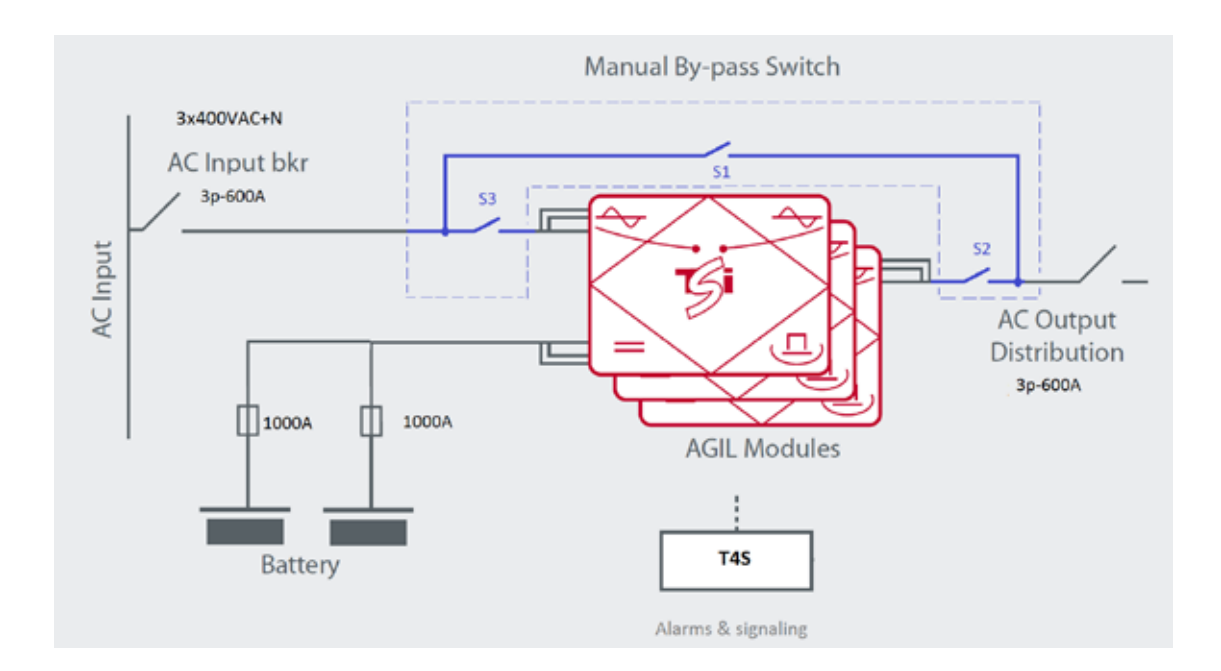

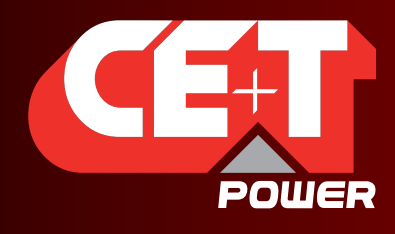

Leading AC Backup Technology

NORMAL-Modus oder AUS: S1 offen, S2 und S3 geschlossen.

INTERIM oder TRANSFER: S1 geschlossen.

 S2 und S3 können in Position offen oder geschlossen sein, je nachdem, in welchem Schritt der Schalthandlungen Sie gerade sind

Anmerkung: Diese Positon ist nur eine Zwischenposition.

Sie wird verwendet, damit die Module starten, um sich mit dem AC-Eingang zu synchronisieren. Man darf in dieser Schaltstellung nicht länger als notwendig verharren.

BY-PASS-Modus oder AN: S1 geschlossen. S2 und S3 sind geöffnet.

#### 2. Ausführungen

Die externe Handumgehung ist in zwei Ausführungen lieferbar:

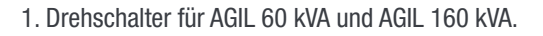

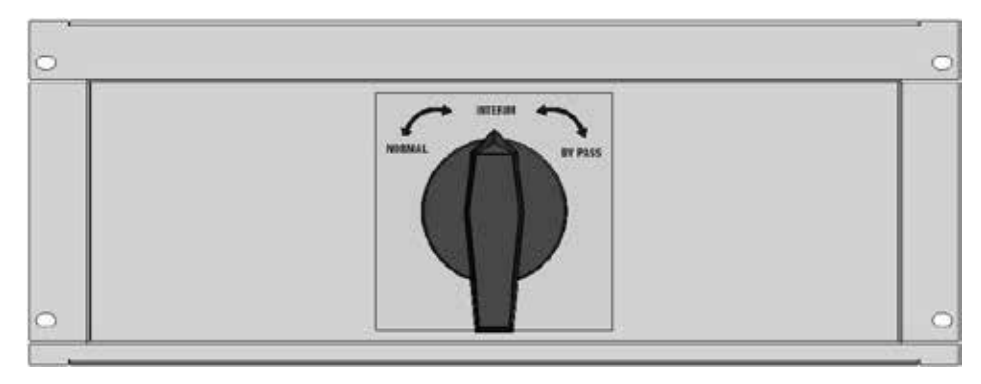

2. Zwei (2) Leistungsschalter für Leistungen über 160 kVA.

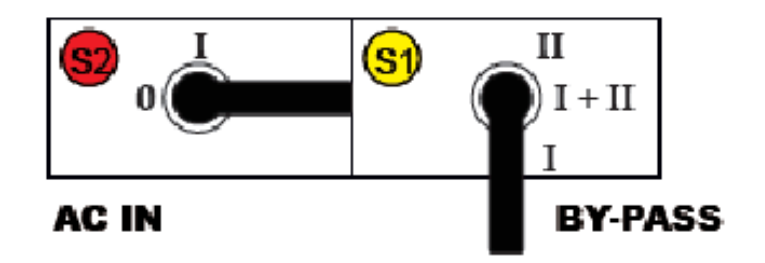

Bitte informieren Sie sich im Installationshandbuch über Einzelheiten.

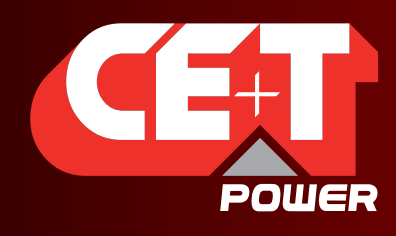

Leading AC Backup Technology

## 3. Verkabelung mit T4S

Beide Lösungen (Drehschalter oder separate Schalter) müssen Hilfskontakte aufweisen, die an die Überwachungseinheit T4S angeschlossen werden, wie unten beschrieben und in den Schaltplänen gezeigt.

Aux 3 (aus dem Bypass-Schalter): gibt der Steuerung an, dass die Handumgehung eingeschaltet ist.

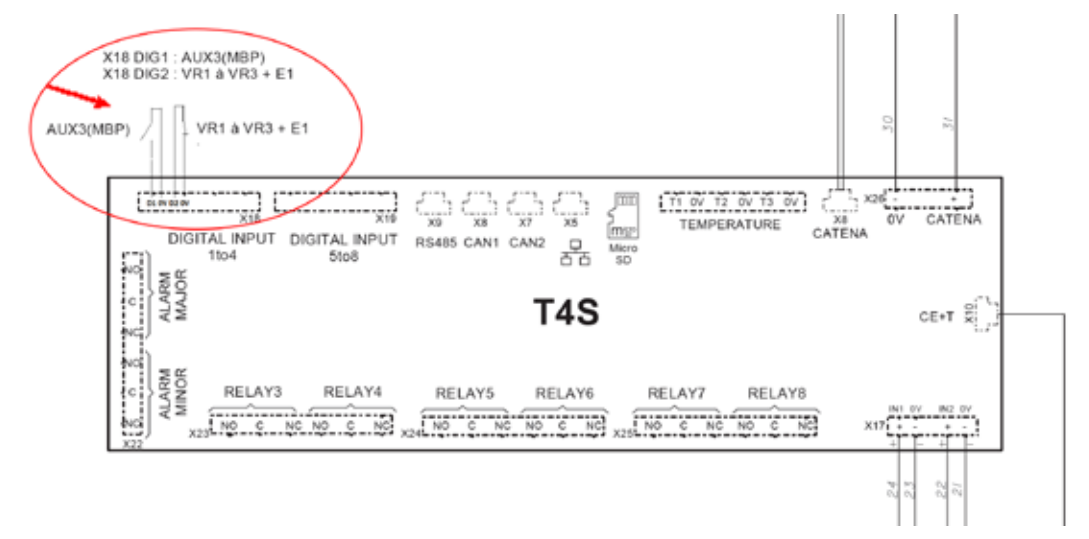

Aux 1 (vom AC-Eingangsschalter ) und Aux 2 (aus dem Bypass-Schalter):

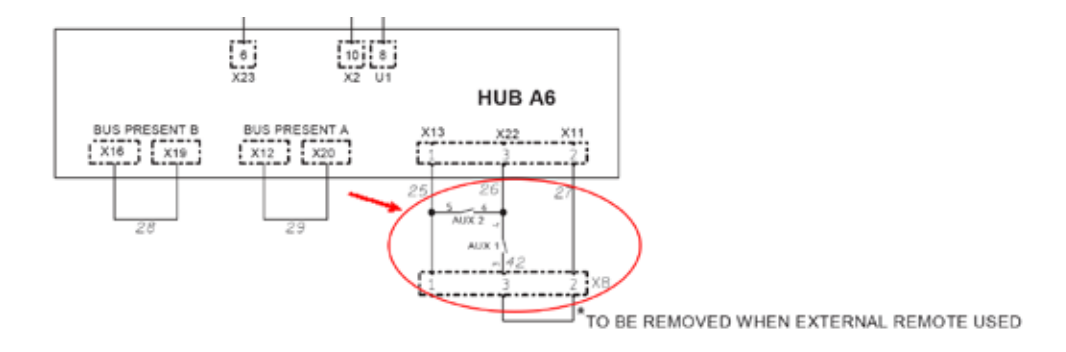

- Schaltet die AGIL-Module AUS, wenn die Handumgehung aktiviert ist.
- Schaltet die AGIL-Module AN, wenn die Handumgehung in TRANSFER bzw. INTERIM-Stellung steht.

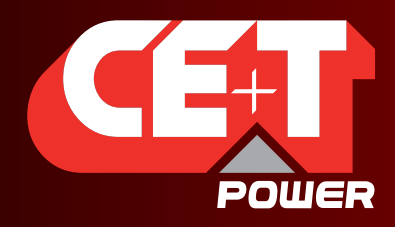

Leading AC Backup Technology

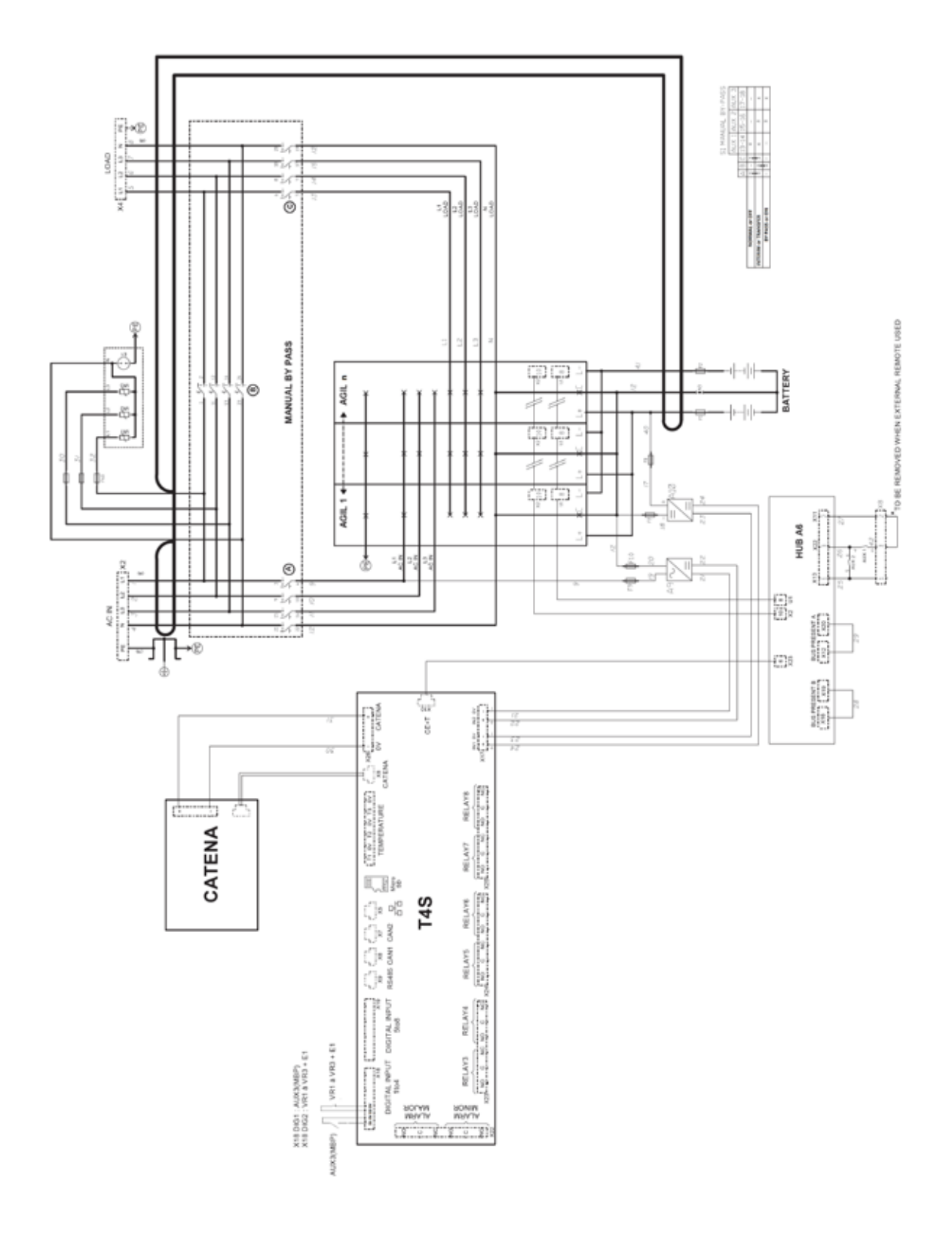